# **Fieldbus**

<span id="page-0-0"></span>**NI-FBUS Monitor User Manual**

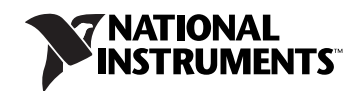

June 2010 371171C-01

#### **Worldwide Technical Support and Product Information**

ni.com

#### **National Instruments Corporate Headquarters**

11500 North Mopac Expressway Austin, Texas 78759-3504 USA Tel: 512 683 0100

#### **Worldwide Offices**

Australia 1800 300 800, Austria 43 662 457990-0, Belgium 32 (0) 2 757 0020, Brazil 55 11 3262 3599, Canada 800 433 3488, China 86 21 5050 9800, Czech Republic 420 224 235 774, Denmark 45 45 76 26 00, Finland 358 (0) 9 725 72511, France 01 57 66 24 24, Germany 49 89 7413130, India 91 80 41190000, Israel 972 3 6393737, Italy 39 02 41309277, Japan 0120-527196, Korea 82 02 3451 3400, Lebanon 961 (0) 1 33 28 28, Malaysia 1800 887710, Mexico 01 800 010 0793, Netherlands 31 (0) 348 433 466, New Zealand 0800 553 322, Norway 47 (0) 66 90 76 60, Poland 48 22 328 90 10, Portugal 351 210 311 210, Russia 7 495 783 6851, Singapore 1800 226 5886, Slovenia 386 3 425 42 00, South Africa 27 0 11 805 8197, Spain 34 91 640 0085, Sweden 46 (0) 8 587 895 00, Switzerland 41 56 2005151, Taiwan 886 02 2377 2222, Thailand 662 278 6777, Turkey 90 212 279 3031, United Kingdom 44 (0) 1635 523545

For further support information, refer to the *[Technical Support and Professional Services](#page-40-0)* appendix. To comment on National Instruments documentation, refer to the National Instruments Web site at ni.com/info and enter the Info Code feedback.

© 1995–2010 National Instruments Corporation. All rights reserved.

# **Important Information**

#### **Warranty**

The NI-FBUS hardware is warranted against defects in materials and workmanship for a period of one year from the date of shipment, as evidenced by receipts or other documentation. National Instruments will, at its option, repair or replace equipment that proves to be defective during the warranty period. This warranty includes parts and labor.

The media on which you receive National Instruments software are warranted not to fail to execute programming instructions, due to defects in materials and workmanship, for a period of 90 days from date of shipment, as evidenced by receipts or other documentation. National Instruments<br>will, at its option, repair or replace software media that do not execute prog during the warranty period. National Instruments does not warrant that the operation of the software shall be uninterrupted or error free.

A Return Material Authorization (RMA) number must be obtained from the factory and clearly marked on the outside of the package before any equipment will be accepted for warranty work. National Instruments will pay the shipping costs of returning to the owner parts which are covered by warranty.

National Instruments believes that the information in this document is accurate. The document has been carefully reviewed for technical accuracy. In the event that technical or typographical errors exist, National Instruments reserves the right to make changes to subsequent editions of this document without prior notice to holders of this edition. The reader should consult National Instruments if errors are suspected. In no event shall National Instruments be liable for any damages arising out of or related to this document or the information contained in it.

EXCEPT AS SPECIFIED HEREIN, NATIONAL INSTRUMENTS MAKES NO WARRANTIES, EXPRESS OR IMPLIED, AND SPECIFICALLY DISCLAIMS ANY WARRANTY OF MERCHANTABILITY OR FITNESS FOR <sup>A</sup> PARTICULAR PURPOSE. CUSTOMER'S RIGHT TO RECOVER DAMAGES CAUSED BY FAULT OR NEGLIGENCE ON THE PART OF NATIONAL INSTRUMENTS SHALL BE LIMITED TO THE AMOUNT THERETOFORE PAID BY THE CUSTOMER. NATIONAL INSTRUMENTS WILL NOT BE LIABLE FOR DAMAGES RESULTING FROM LOSS OF DATA, PROFITS, USE OF PRODUCTS, OR INCIDENTAL OR CONSEQUENTIAL DAMAGES, EVEN IF ADVISED OF THE POSSIBILITY THEREOF. This limitation of the liability of National Instruments will apply regardless of the form of action, whether in contract or tort, including negligence. Any action against National Instruments must be brought within one year after the cause of action accrues. National Instruments shall not be liable for any delay in performance due to causes beyond its reasonable control. The warranty provided herein does not cover damages, defects, malfunctions, or service<br>failures caused by owner's failure to follow the National Instruments installa product; owner's abuse, misuse, or negligent acts; and power failure or surges, fire, flood, accident, actions of third parties, or other events outside reasonable control.

#### **Copyright**

Under the copyright laws, this publication may not be reproduced or transmitted in any form, electronic or mechanical, including photocopying, recording, storing in an information retrieval system, or translating, in whole or in part, without the prior written consent of National Instruments Corporation.

National Instruments respects the intellectual property of others, and we ask our users to do the same. NI software is protected by copyright and other intellectual property laws. Where NI software may be used to reproduce software or other materials belonging to others, you may use NI software only to reproduce materials that you may reproduce in accordance with the terms of any applicable license or other legal restriction.

#### **Trademarks**

LabVIEW, National Instruments, NI, ni.com, the National Instruments corporate logo, and the Eagle logo are trademarks of National Instruments Corporation. Refer to the *Trademark Information* at ni.com/trademarks for other National Instruments trademarks.

Other product and company names mentioned herein are trademarks or trade names of their respective companies.

Members of the National Instruments Alliance Partner Program are business entities independent from National Instruments and have no agency, partnership, or joint-venture relationship with National Instruments.

#### **Patents**

For patents covering National Instruments products/technology, refer to the appropriate location: **Help»Patents** in your software, the patents.txt file on your media, or the *National Instruments Patent Notice* at ni.com/patents.

#### **WARNING REGARDING USE OF NATIONAL INSTRUMENTS PRODUCTS**

(1) NATIONAL INSTRUMENTS PRODUCTS ARE NOT DESIGNED WITH COMPONENTS AND TESTING FOR A LEVEL OF RELIABILITY SUITABLE FOR USE IN OR IN CONNECTION WITH SURGICAL IMPLANTS OR AS CRITICAL COMPONENTS IN<br>ANY LIFE SUPPORT SYSTEMS WHOSE FAILURE TO PERFORM CAN REASONABLY BE EXPECTED TO CAUSE SIGNIFICANT INJURY TO A HUMAN.

(2) IN ANY APPLICATION, INCLUDING THE ABOVE, RELIABILITY OF OPERATION OF THE SOFTWARE PRODUCTS CAN BE IMPAIRED BY ADVERSE FACTORS, INCLUDING BUT NOT LIMITED TO FLUCTUATIONS IN ELECTRICAL POWER SUPPLY, COMPUTER HARDWARE MALFUNCTIONS, COMPUTER OPERATING SYSTEM SOFTWARE FITNESS, FITNESS OF COMPILERS AND DEVELOPMENT SOFTWARE USED TO DEVELOP AN APPLICATION, INSTALLATION ERRORS, SOFTWARE AND HARDWARE COMPATIBILITY PROBLEMS, MALFUNCTIONS OR FAILURES OF ELECTRONIC MONITORING OR CONTROL DEVICES, TRANSIENT FAILURES OF ELECTRONIC SYSTEMS (HARDWARE AND/OR SOFTWARE), UNANTICIPATED USES OR MISUSES, OR ERRORS ON THE PART OF THE USER OR APPLICATIONS DESIGNER (ADVERSE FACTORS SUCH AS THESE ARE HEREAFTER COLLECTIVELY TERMED "SYSTEM FAILURES"). ANY APPLICATION WHERE A SYSTEM FAILURE WOULD CREATE A RISK OF HARM TO PROPERTY OR PERSONS (INCLUDING THE RISK OF BODILY INJURY AND DEATH) SHOULD NOT BE RELIANT SOLELY UPON ONE FORM OF ELECTRONIC SYSTEM DUE TO THE RISK OF SYSTEM FAILURE. TO AVOID DAMAGE, INJURY, OR DEATH,<br>THE USER OR APPLICATION DESIGNER MUST TAKE REASONABLY PRUDENT STEPS TO PROTECT AGAINST SYSTEM FAILURES, INCLUDING BUT NOT LIMITED TO BACK-UP OR SHUT DOWN MECHANISMS. BECAUSE EACH END-USER SYSTEM IS CUSTOMIZED AND DIFFERS FROM NATIONAL INSTRUMENTS' TESTING PLATFORMS AND BECAUSE A USER OR APPLICATION DESIGNER MAY USE NATIONAL INSTRUMENTS PRODUCTS IN COMBINATION WITH OTHER PRODUCTS IN A MANNER NOT EVALUATED OR CONTEMPLATED BY NATIONAL INSTRUMENTS, THE USER OR APPLICATION DESIGNER IS ULTIMATELY RESPONSIBLE FOR VERIFYING AND VALIDATING THE SUITABILITY OF NATIONAL INSTRUMENTS PRODUCTS WHENEVER NATIONAL INSTRUMENTS PRODUCTS ARE INCORPORATED IN A SYSTEM OR APPLICATION, INCLUDING, WITHOUT LIMITATION, THE APPROPRIATE DESIGN, PROCESS AND SAFETY LEVEL OF SUCH SYSTEM OR APPLICATION.

# **Compliance**

## **Electromagnetic Compatibility Information**

This hardware has been tested and found to comply with the applicable regulatory requirements and limits for electromagnetic compatibility (EMC) as indicated in the hardware's Declaration of Conformity  $(DoC)^T$ . These requirements and limits are designed to provide reasonable protection against harmful interference when the hardware is operated in the intended electromagnetic environment. In special cases, for example when either highly sensitive or noisy hardware is being used in close proximity, additional mitigation measures may have to be employed to minimize the potential for electromagnetic interference.

While this hardware is compliant with the applicable regulatory EMC requirements, there is no guarantee that interference will not occur in a particular installation. To minimize the potential for the hardware to cause interference to radio and television reception or to experience unacceptable performance degradation, install and use this hardware in strict accordance with the instructions in the hardware documentation and the  $DoC<sup>1</sup>$ .

If this hardware does cause interference with licensed radio communications services or other nearby electronics, which can be determined by turning the hardware off and on, you are encouraged to try to correct the interference by one or more of the following measures:

- Reorient the antenna of the receiver (the device suffering interference).
- Relocate the transmitter (the device generating interference) with respect to the receiver.
- Plug the transmitter into a different outlet so that the transmitter and the receiver are on different branch circuits.

Some hardware may require the use of a metal, shielded enclosure (windowless version) to meet the EMC requirements for special EMC environments such as, for marine use or in heavy industrial areas. Refer to the hardware's user documentation and the  $DoC<sup>1</sup>$  for product installation requirements.

When the hardware is connected to a test object or to test leads, the system may become more sensitive to disturbances or may cause interference in the local electromagnetic environment.

Operation of this hardware in a residential area is likely to cause harmful interference. Users are required to correct the interference at their own expense or cease operation of the hardware.

Changes or modifications not expressly approved by National Instruments could void the user's right to operate the hardware under the local regulatory rules.

<sup>1</sup> The Declaration of Conformity (DoC) contains important EMC compliance information and instructions for the user or installer. To obtain the DoC for this product, visit ni.com/certification, search by model number or product line, and click the appropriate link in the Certification column.

#### **About This Manual**

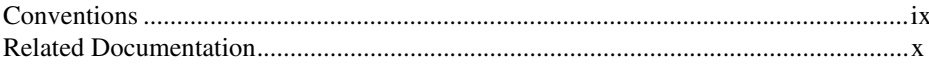

#### **Chapter 1 Introduction**

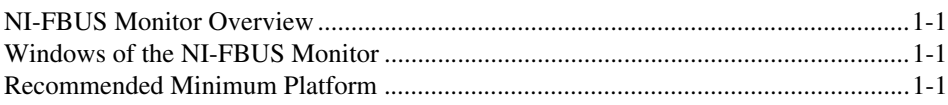

## **Chapter 2 Installation and Configuration**

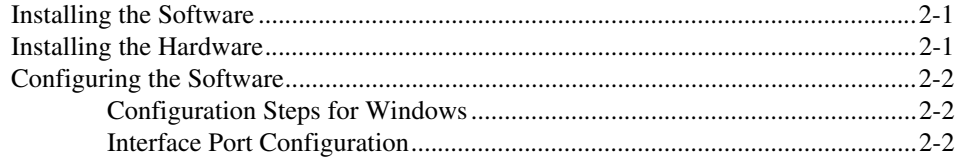

#### **Chapter 3 Windows and Menus**

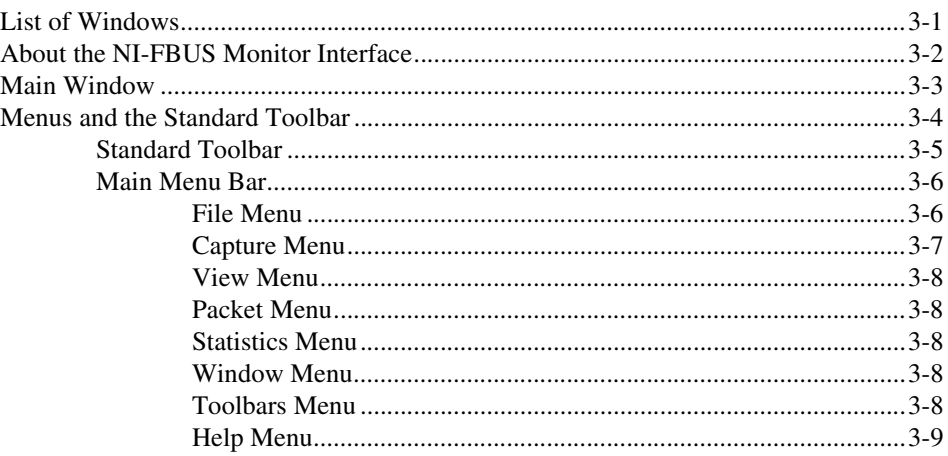

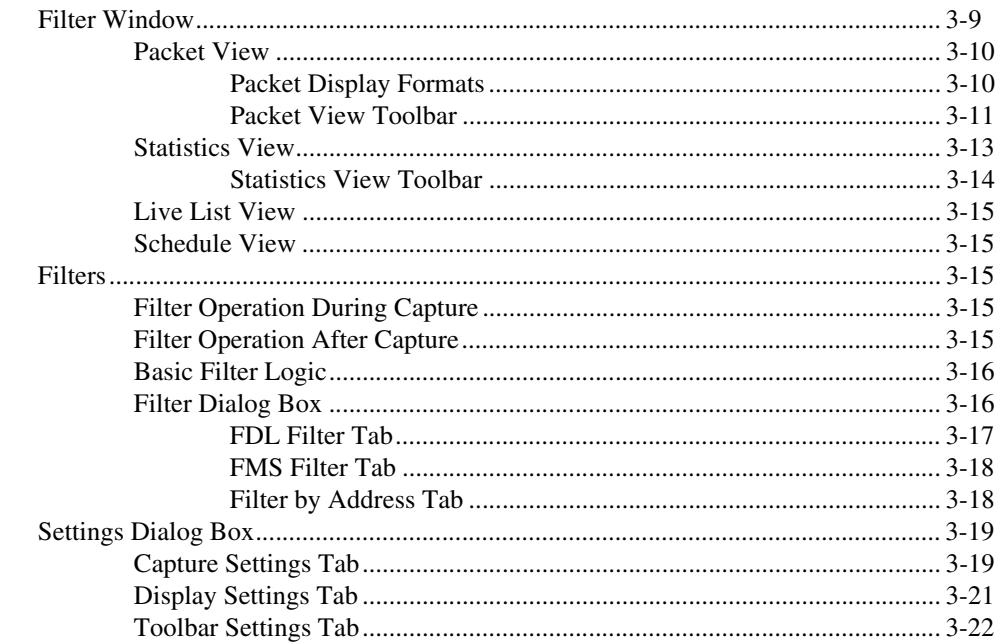

## **Chapter 4 How To Use the NI-FBUS Monitor**

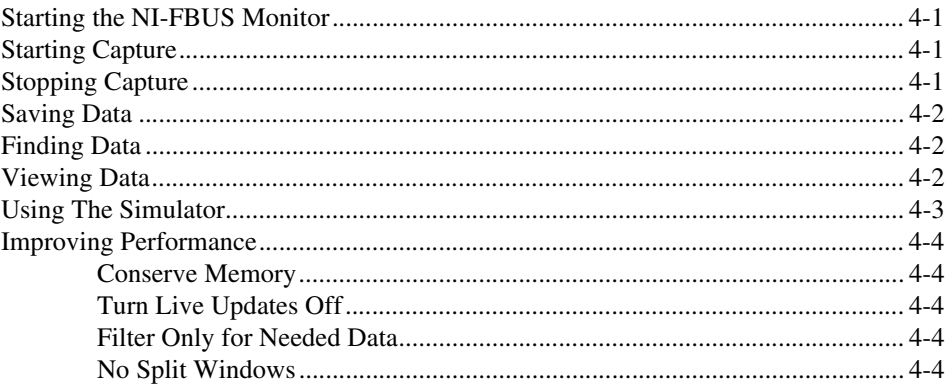

#### **Appendix A Pinout Information**

## **Appendix B Technical Support and Professional Services**

*Contents*

**[Glossary](#page-42-0)**

**[Index](#page-46-0)**

# <span id="page-7-0"></span>**About This Manual**

This manual describes the NI-FBUS Monitor utility, its features, and how to install and use it.

<span id="page-7-2"></span>The NI-FBUS Monitor utility is intended for use with Windows.

## <span id="page-7-1"></span>**Conventions**

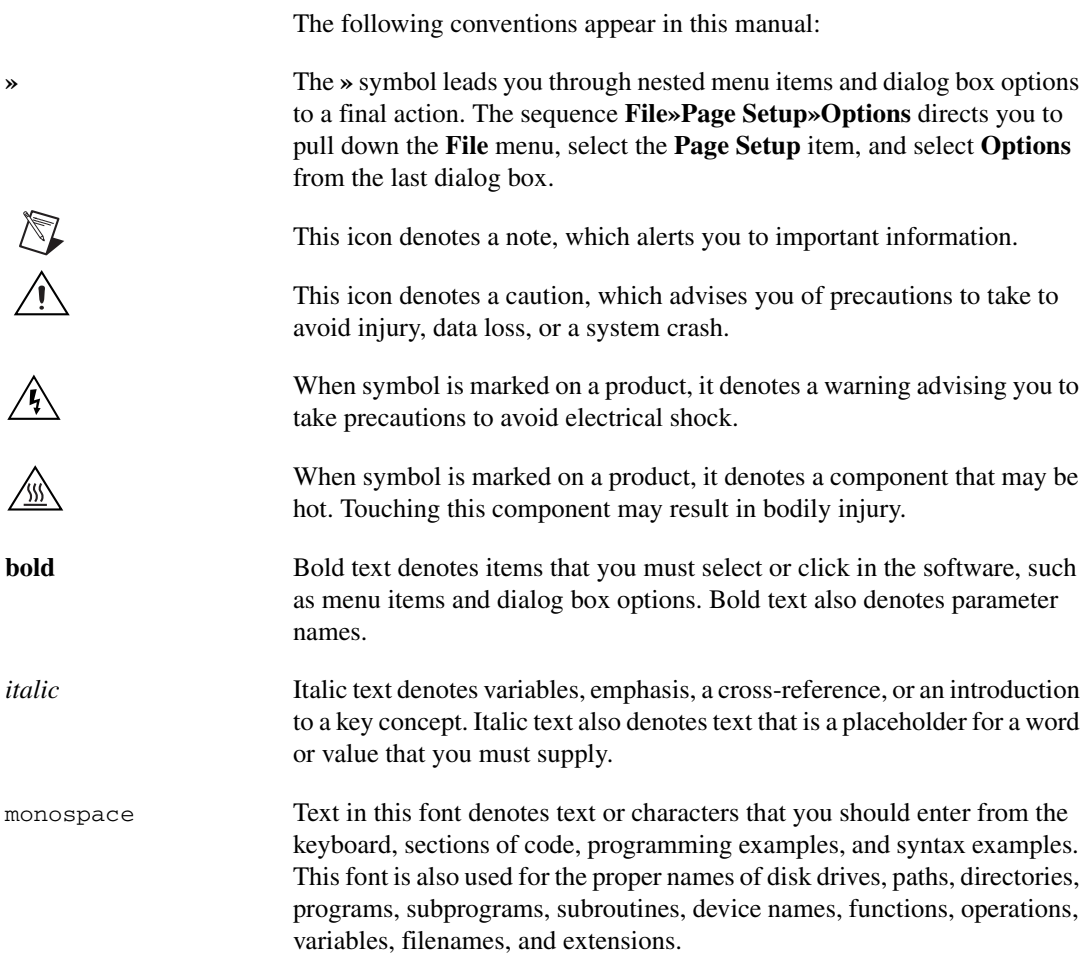

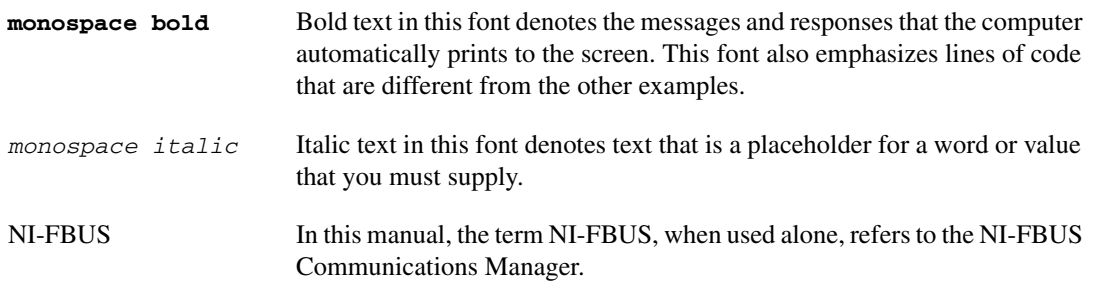

## <span id="page-8-0"></span>**Related Documentation**

<span id="page-8-1"></span>The following documents contain information that you may find helpful as you read this manual:

- *Fieldbus Standard for Use in Industrial Control Systems, Part 2, ISA-S50.02.1992*
- *NI-FBUS Hardware and Software User Manual*

## <span id="page-9-5"></span>**Introduction**

<span id="page-9-10"></span>This chapter contains an overview of the NI-FBUS Monitor.

## <span id="page-9-1"></span>**NI-FBUS Monitor Overview**

<span id="page-9-7"></span>The NI-FBUS Monitor is a Win32 application used to monitor, debug, and analyze fieldbus data packets. The NI-FBUS Monitor detects communication on the bus, capturing data packets that are passed between fieldbus devices. These packets are time-stamped and displayed in real time in active packet view of the NI-FBUS Monitor. The NI-FBUS Monitor can display data packets in decoded format or in hexadecimal format. The NI-FBUS Monitor can filter out unwanted data packets at three levels: the Fieldbus Data Link layer (FDL), the Fieldbus Messaging Specification layer (FMS), and by fieldbus addresses.

## <span id="page-9-2"></span>**Windows of the NI-FBUS Monitor**

<span id="page-9-12"></span><span id="page-9-9"></span><span id="page-9-8"></span>The NI-FBUS Monitor has a Multiple Document Interface (MDI). An MDI window contains many smaller windows open concurrently that display data from different sources. These smaller windows are called *filter windows.* In the NI-FBUS Monitor, some filter windows might contain previously-captured data, while other filter windows might capture new data from different buses or the same bus.

<span id="page-9-11"></span>Chapter [3](#page-12-2), *[Windows and Menus](#page-12-3)*, lists and describes the windows of the NI-FBUS Monitor.

## <span id="page-9-6"></span><span id="page-9-3"></span>**Recommended Minimum Platform**

The recommended minimum platform for the NI-FBUS Monitor is a 66 MHz 486 processor with 8 MB of RAM. If you want to run the NI-FBUS Monitor on a slower platform, refer to the *[Improving](#page-37-5)  [Performance](#page-37-5)* section of Chapter [4](#page-34-4), *[How To Use the NI-FBUS Monitor.](#page-34-5)*

<span id="page-9-4"></span><span id="page-9-0"></span>**1**

<span id="page-10-0"></span>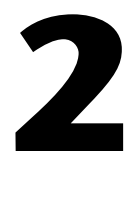

# **Installation and Configuration**

<span id="page-10-4"></span>This chapter contains instructions for installing and configuring your NI-FBUS Monitor software and your fieldbus interface.

## <span id="page-10-1"></span>**Installing the Software**

**Caution** If you are installing the NI-FBUS software over an existing version, write down your card configuration and any port configuration parameters you changed from their defaults. Reinstalling may cause you to lose any existing card and port configuration information.

<span id="page-10-5"></span>Complete the following steps to run the software installation program.

- 1. Login as **Administrator** or as a user with Administrator privileges.
- 2. Insert your *NI-FBUS Monitor* CD.

The autorun utility should launch the NI-FBUS Monitor installer wizard. If it does not launch the installer wizard, complete the following steps.

- a. From the **Start** menu, select **Run**.
- b. In the Run dialog box, type the following:
	- <sup>x</sup>:\setup

where  $x$  is the letter of the drive containing the distribution disk.

<span id="page-10-3"></span>The interactive setup program takes you through the necessary steps to install the software.

## <span id="page-10-2"></span>**Installing the Hardware**

To install the USB-8486, PCMCIA-FBUS and PCI-FBUS hardware, please refer to the *NI-FBUS Hardware and Software User Manual* which is included in PDF-format on the *NI-FBUS Software for Windows* CD.

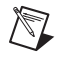

**Note** Only NI-FBUS Monitor version 4.0 or later supports USB-8486.

## <span id="page-11-0"></span>**Configuring the Software**

<span id="page-11-4"></span>This sections contains steps for configuring the NI-FBUS software with Windows.

#### <span id="page-11-1"></span>**Configuration Steps for Windows**

- 1. Select **Start»All Programs»National Instruments»NI-FBUS» Interface Configuration Utility** to start the NI-FBUS Interface Configuration Utility.
- <span id="page-11-3"></span>2. To configure the software, refer to the *Interface Configuration Utility Help*.

#### <span id="page-11-2"></span>**Interface Port Configuration**

- 1. Start the NI-FBUS Interface Configuration Utility.
- 2. In the configuration window, select the port you want to configure and click the **Edit** button.
- 3. Select **Monitor** for the **Usage**.
- 4. Click the **OK** button.

Your software is configured.

## <span id="page-12-3"></span>**Windows and Menus**

<span id="page-12-7"></span>This chapter describes each of the menus and windows in the NI-FBUS Monitor utility.

## <span id="page-12-1"></span>**List of Windows**

<span id="page-12-8"></span><span id="page-12-6"></span><span id="page-12-5"></span><span id="page-12-4"></span>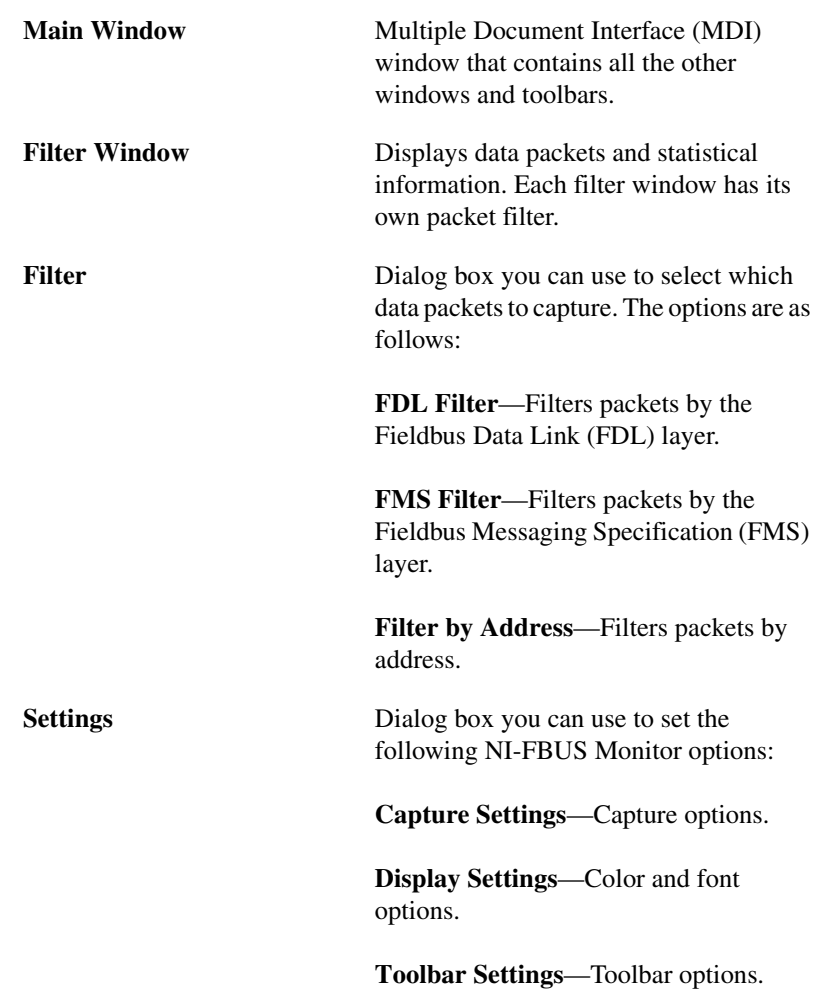

<span id="page-12-2"></span><span id="page-12-0"></span>**3**

<span id="page-13-5"></span><span id="page-13-4"></span><span id="page-13-3"></span>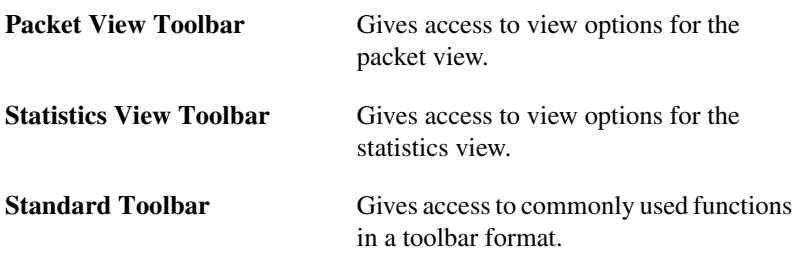

## <span id="page-13-0"></span>**About the NI-FBUS Monitor Interface**

<span id="page-13-6"></span><span id="page-13-2"></span><span id="page-13-1"></span>The NI-FBUS Monitor consists of windows and data objects. The main window is the large desktop window that contains all other windows of the NI-FBUS Monitor. It has a menu bar and various toolbars. The smaller windows inside the main window are filter windows. Each filter window uses a *single filter* to determine what data the NI-FBUS Monitor captures. The main data object that stores these captured data packets on a disk and holds the data in memory is called the *capture document*. You can use the filter window to view the data in the capture document. You can attach several filter windows with the corresponding filters to the capture document.

When you select **New** from the **File** menu, the NI-FBUS Monitor creates a new capture document and a corresponding filter window. The filter window displays data from the capture document. Each filter window has an exclusive filter attached to it that you can view as a dialog box. To display the filter, select **Filter Settings** from the **Capture** menu. You can use the filter to determine what data the NI-FBUS Monitor displays in the filter window and what data it saves to the capture document. To add a new filter window to the document, select **New Filter Window** from the **Capture** menu. Adding a new filter window attaches a new filter window and filter to the document. You can use the new filter to filter different data.

Figur[e 3-1](#page-14-1) is a graphical example of the relationships between the windows and the document. The gray area represents the graphical area that appears on the desktop. The documents on the left are data objects invisible on the desktop.

**Note** Even if a window is split using the **Split Filter Window** function, the filter window still has only one filter attached to it.

 $\mathbb{N}$ 

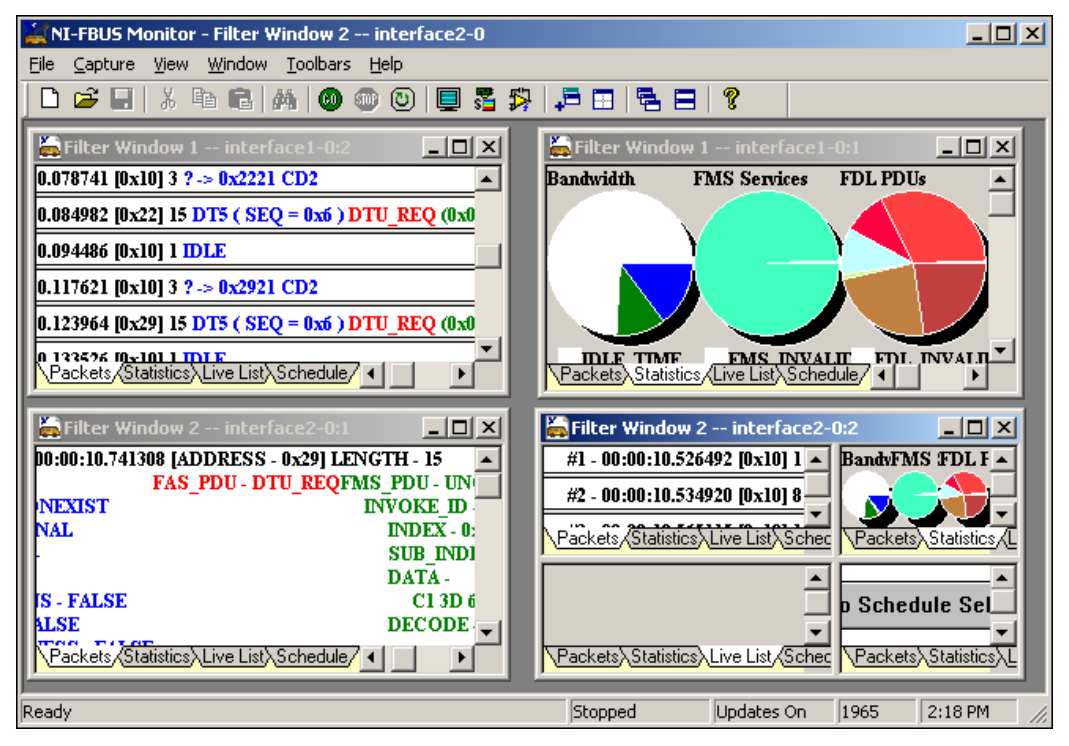

<span id="page-14-2"></span>**Figure 3-1.** Relationship of Windows to Capture Documents

## <span id="page-14-1"></span><span id="page-14-0"></span>**Main Window**

<span id="page-14-3"></span>The main window contains all the windows of the NI-FBUS Monitor. The frame of the main window contains a menu bar and a status bar. The frame can also have toolbars on it. Figur[e 3-2](#page-15-1) shows the main window.

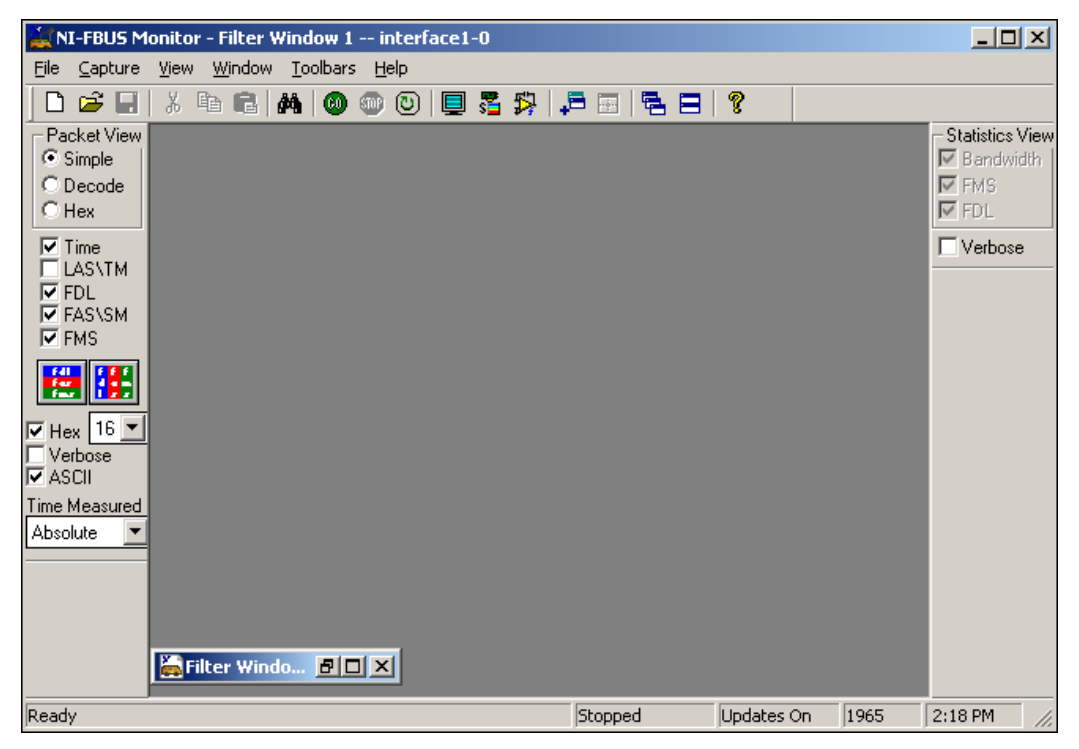

**Figure 3-2.** Main Window

<span id="page-15-2"></span><span id="page-15-1"></span>When you start the NI-FBUS Monitor, it opens a new filter window and a new capture document. The capture document contains the actual data packets that are captured from the bus. The filter window is a graphical representation of the data stored in the capture document. The filter window is minimized in Figure [3-2.](#page-15-1) By default, the NI-FBUS Monitor opens the standard toolbar at the top and the **Packet View** toolbar on the left of the main window's frame.

## <span id="page-15-0"></span>**Menus and the Standard Toolbar**

<span id="page-15-3"></span>To see help for the NI-FBUS Monitor controls, browse through the menus or pause the cursor over the standard toolbar, shown in Figur[e 3-3](#page-16-1). To see a short description of a menu or toolbar function, pause your cursor over the item. The NI-FBUS Monitor displays the description in the status bar, which is located at the very bottom of the main window. Pause your cursor over an item in the toolbar to see a short description of the item in a yellow rectangle near the cursor.

#### <span id="page-16-0"></span>**Standard Toolbar**

<span id="page-16-2"></span>Figur[e 3-3](#page-16-1) shows the standard NI-FBUS Monitor toolbar.

<span id="page-16-1"></span>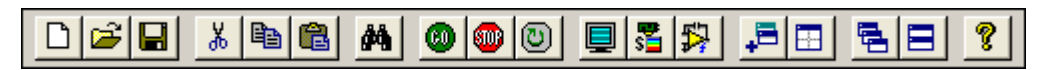

<span id="page-16-13"></span><span id="page-16-10"></span><span id="page-16-9"></span><span id="page-16-7"></span><span id="page-16-5"></span><span id="page-16-4"></span>**Figure 3-3.** Standard Monitor Toolbar

Following are descriptions of the standard toolbar buttons:

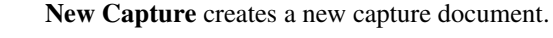

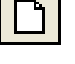

**Open Capture** opens an existing capture document.

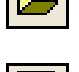

**Save Capture** saves the current capture document.

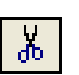

**Cut** removes a selected capture document.

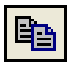

**Copy** duplicates a capture document to Clipboard for pasting.

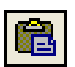

<span id="page-16-11"></span>**Paste** pastes a capture document to a different location.

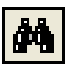

<span id="page-16-6"></span>**Find Data** finds data in the current window.

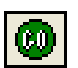

<span id="page-16-14"></span>**Start Capture** starts a capture on the selected board.

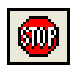

<span id="page-16-15"></span>**Stop Capture** stops the capture on the selected board.

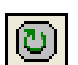

<span id="page-16-12"></span>**Reset Capture** deletes all captured packets

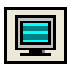

<span id="page-16-8"></span>**Live Updates Off** turns off automatic screen updates during a capture. Updating the screen constantly can be a problem if you have a slow computer.

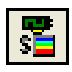

<span id="page-16-3"></span>**Capture Settings** sets your capture, display, and toolbar settings.

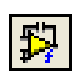

<span id="page-17-6"></span>**Filter Settings** shows the filter settings for the current filter window.

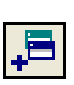

<span id="page-17-4"></span>**Add Filter Window** creates a new filter window and filter for the current capture document.

<span id="page-17-8"></span>**Split Filter Window** splits the filter window into a multi-paned filter window.

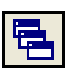

<span id="page-17-5"></span>**Cascade Window** arranges the open documents in a diagonal order.

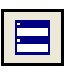

<span id="page-17-9"></span>**Tile Window** arranges two filter windows in vertical order.

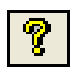

<span id="page-17-7"></span><span id="page-17-3"></span>**Help** opens the NI-FBUS online help utility.

#### <span id="page-17-1"></span><span id="page-17-0"></span>**Main Menu Bar**

The main menu bar is at the top of the main window and lists all of the operations that you can perform in the NI-FBUS Monitor. When you select an item in the menu, a short help message describing the option appears in the Status Bar at the bottom of the main window.

## <span id="page-17-2"></span>**File Menu**

The **File** menu allows you to open, save, print, and create new documents.

Following are descriptions of the **File** menu selections:

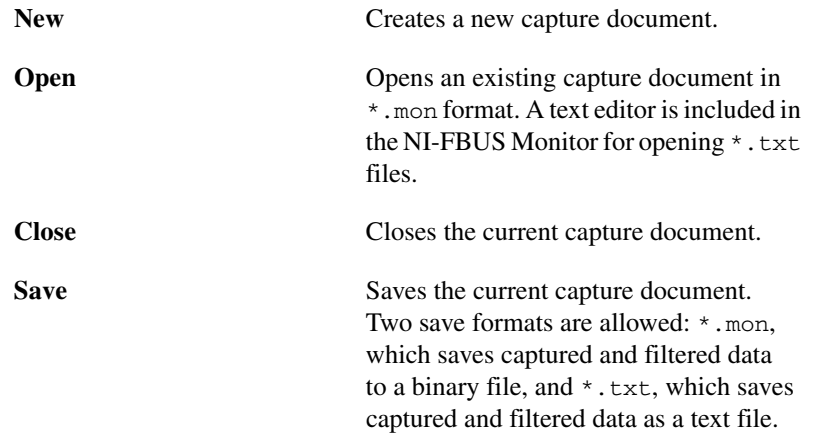

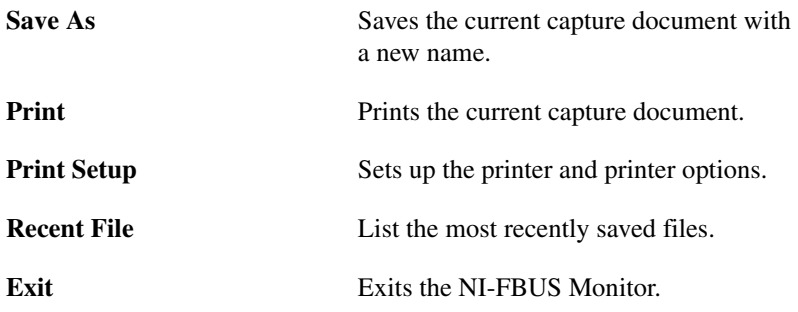

#### <span id="page-18-13"></span><span id="page-18-0"></span>**Capture Menu**

The **Capture** menu allows you to control the capture. To view this menu, click the **Capture** option at the top of the main window, or right-click in the filter window. The standard toolbar has a button for most of the items in the **Capture** menu.

Following are descriptions of the **Capture** menu selections:

<span id="page-18-12"></span><span id="page-18-11"></span><span id="page-18-10"></span><span id="page-18-9"></span><span id="page-18-8"></span><span id="page-18-7"></span><span id="page-18-6"></span><span id="page-18-5"></span><span id="page-18-4"></span><span id="page-18-3"></span><span id="page-18-2"></span><span id="page-18-1"></span>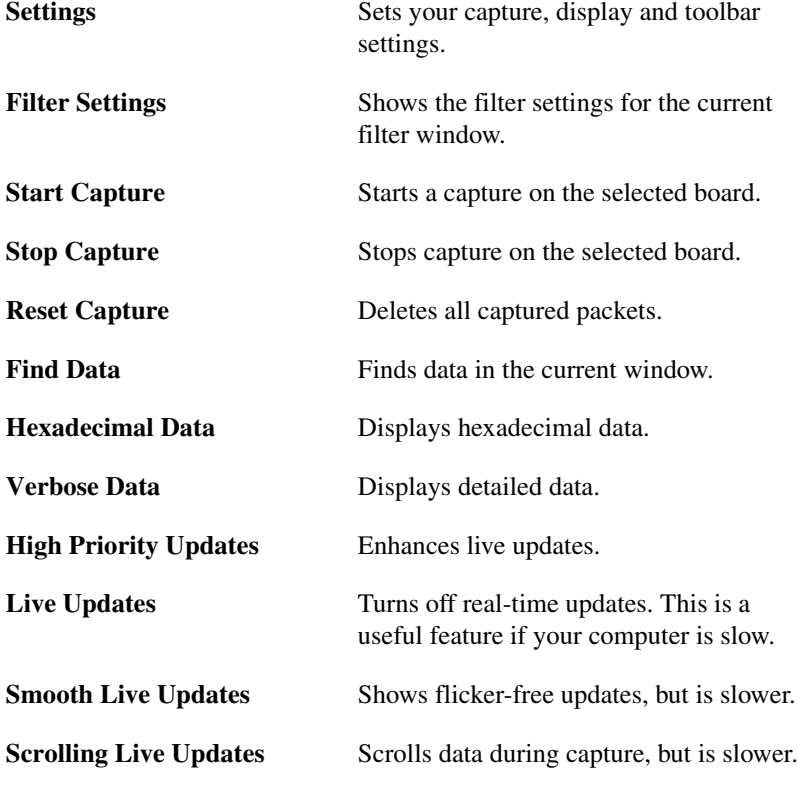

#### <span id="page-19-5"></span><span id="page-19-0"></span>**View Menu**

You can use the **View** menu instead of the toolbars to configure the active filter window views.

## <span id="page-19-1"></span>**Packet Menu**

The **Packet** menu has the same options as the packet view toolbar. Refer to the *[Packet View Toolbar](#page-22-0)* section for a description of each option.

## <span id="page-19-6"></span><span id="page-19-2"></span>**Statistics Menu**

<span id="page-19-9"></span>The **Statistics** menu has the same options as the statistics view toolbar. Refer to the *[Statistics View Toolbar](#page-25-0)* section for a description of each option. The **Live List View** shows the devices on the fieldbus that are active and functioning (*alive*).

## <span id="page-19-8"></span><span id="page-19-3"></span>**Window Menu**

You can use the **Window** menu to control the layout of windows contained in the main window.

<span id="page-19-11"></span>Following are descriptions of the **Window** menu selections:

<span id="page-19-14"></span><span id="page-19-13"></span>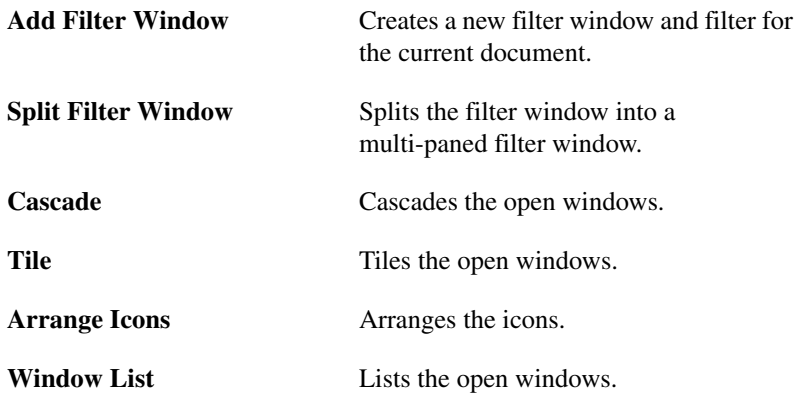

#### <span id="page-19-16"></span><span id="page-19-15"></span><span id="page-19-12"></span><span id="page-19-7"></span><span id="page-19-4"></span>**Toolbars Menu**

You can use the **Toolbars** menu to show or hide the toolbars of the NI-FBUS Monitor.

Following are descriptions of the **Toolbars** menu selections:

<span id="page-19-10"></span>**Standard Toolbar** Shows the standard toolbar.

<span id="page-20-6"></span>**Packet Toolbar** Shows the **Packet View** toolbar.

<span id="page-20-7"></span>**Statistics Toolbar** Shows the **Statistics View** toolbar.

<span id="page-20-8"></span>**Status Bar** Shows the status bar.

#### <span id="page-20-5"></span>**Help Menu**

<span id="page-20-3"></span>You can use the **Help** menu to display information about the NI-FBUS Monitor.

## <span id="page-20-1"></span><span id="page-20-0"></span>**Filter Window**

The filter window displays the data in a capture document, and can display this data in different formats. The filter window has three tabs located in the bottom left of the window that you can use to switch between statistics view and packet view. Both the statistics view and the packet view have toolbars that allow you to choose what each view shows. Figure [3-4](#page-20-2) shows an example of a filter window.

<span id="page-20-4"></span><span id="page-20-2"></span>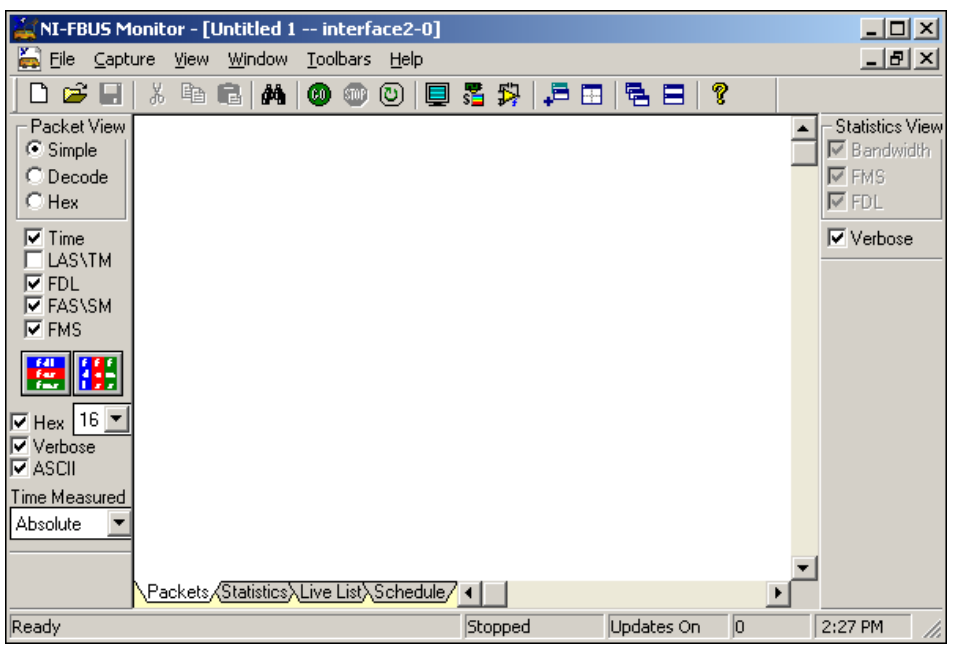

**Figure 3-4.** Filter Window

#### <span id="page-21-0"></span>**Packet View**

<span id="page-21-3"></span>You can use the packet view to display and manipulate data packets. This view is the main medium of interaction between you and the capture document. To select the packet view, click the **Packets** tab at the bottom left of the filter window, or select **Packet View** from the **View** menu. Figur[e 3-5](#page-21-2) shows the filter window in packet view.

| NI-FBUS Monitor - [Filter Window 2 -- interface2-0]                                                                    |      | $\Box$ l $\Box$ l $\times$         |
|----------------------------------------------------------------------------------------------------|------|------------------------------------|
| Window Toolbars<br>File<br>Capture<br><b>View</b><br>Help                                                              |      | <u>_ 리 지</u>                       |
| c.<br>P<br>酯<br>фħ<br>遏 势   通 图   强 国<br>۱۹<br>ы<br>Ж<br>圖<br>ω<br>O)<br>欧亚                                            |      |                                    |
| Packet View<br> 10.909786 [0x10] 3 ? -> 0x2222 Compel Data 2                                                           |      | <b>Statistics View</b>             |
| G Simple<br>10.916004 [0x22] 15 Data 5 ( SEQ = 0x14 ) Data Transfer Unconfirmed Request (0x0) Und<br>Decode            |      | $\nabla$ Bandwidth<br>$\nabla$ FMS |
| 10.948666 [0x10] 3 ? -> 0x2223 Compel Data 2<br>$\subset$ Hex                                                          |      | <b>I</b> ⊽ FDL                     |
| 10.954918 [0x22] 15 Data 5 (SEQ = 0x13) Data Transfer Unconfirmed Request (0x0) Unc<br>$\overline{\triangledown}$ Time |      | $\nabla$ Verbose                   |
| <b>LAS\TM</b><br>10.995752 [0x22] 7 0x2220 -> 0x102D Data 1<br>l⊽ fdl                                                  |      |                                    |
| <b>V</b> FASSSM<br>:11.078716 [0x10] 3 ? -> 0x2221 Compel Data 2                                                       |      |                                    |
| $\nabla$ FMS<br>11.084842 [0x22] 15 Data 5 ( SEQ = 0x14 ) Data Transfer Unconfirmed Request (0x0) Uno                  |      |                                    |
| 覆開<br>:11.117660 [0x10] 3 ? -> 0x2921 Compel Data 2                                                                    |      |                                    |
| $11.124024$ [0x29] 15 Data 5 (SEQ = 0x14) Data Transfer Unconfirmed Request (0x0) Unc<br>$16$ $\star$<br>l⊽ Hex I      |      |                                    |
| l <b>⊽</b> Verbose<br>11.156539 [0x10] 3 ? -> 0x2723 Compel Data 2<br><b>VASCII</b>                                    |      |                                    |
| 11.162786 [0x27] 15 Data 5 ( SEQ = 0x14 ) Data Transfer Unconfirmed Request (0x0) Uno<br>Time Measured                 |      |                                    |
| Absolute<br>11.195451 [0x10] 3 ? -> 0x2922 Compel Data 2                                                               |      |                                    |
| 11.201847 [0x29] 15 Data 5 (SEQ = 0x14) Data Transfer Unconfirmed Request (0x0) Une                                    |      |                                    |
| 11.211400 [0x10] 22 $0x10 > ?$ Time Distribution                                                                       |      |                                    |
| 11.234298 [0x10] 3 ? -> 0x2923 Compel Data 2                                                                           |      |                                    |
| Neackets <mark>KStatistics \Live List \Schedule Zi</mark>                                                              |      |                                    |
| Ready<br>Updates On<br>Stopped                                                                                         | 1965 | 2:31 PM                            |

<span id="page-21-5"></span><span id="page-21-4"></span>**Figure 3-5.** Filter Window and Captured Data in Packet View

#### <span id="page-21-2"></span><span id="page-21-1"></span>**Packet Display Formats**

Packet data can be in one of three formats: simple, decode, or hex. All formats have the same header, which follows:

```
(*/#)PACKET_NUMBER - TIME(HH:MM:SS.US) LENGTH - SIZE
```
An asterisk (\*) next to a packet indicates that a packet prior to that packet is missing. The asterisk indicates that, after several attempts, the monitor on the fieldbus interface could not pass the packet to the host application (the NI-FBUS Monitor). This problem might happen on slow PCs. If you see an asterisk, refer to the *[Improving Performance](#page-37-5)* section of Chapte[r 4,](#page-34-4) *[How To Use the NI-FBUS Monitor](#page-34-5)*.

A pound sign (#) next to a packet number means that the NI-FBUS Monitor received the packet that arrived right before the indicated packet.

The format of the time measurement is as follows:

Hours:Minutes:Seconds.Microseconds

<span id="page-22-4"></span><span id="page-22-3"></span>The **Simple** format is a condensed version of the **Decode** format, and shows only the type of Protocol Data Units (PDUs) of the FDL, FMS, and FAS (Fieldbus Access Sublayer) layers in the packet. The **Decode** format fully decodes the data packet and formats the data according to the PDU sections of the packet. The **Hex** format performs a hexadecimal dump of the data in the PDU sections of the packet.

## <span id="page-22-0"></span>**Packet View Toolbar**

The **Packet View** toolbar is on the left of the main window in the Figur[e 3-5.](#page-21-2) The **Packet View** toolbar controls how the filter window displays data. To move the **Packet View** toolbar, click it and drag it. Pause the cursor over a toolbar control to see the tool tips. Figure [3-6](#page-22-1) shows the **Packet View** toolbar.

<span id="page-22-5"></span><span id="page-22-2"></span>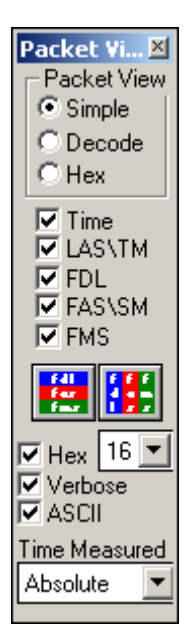

<span id="page-22-6"></span><span id="page-22-1"></span>**Figure 3-6.** Packet View Toolbar

Following are descriptions of the buttons, checkboxes, and drop-down lists on the **Packet View** toolbar:

<span id="page-23-13"></span><span id="page-23-12"></span><span id="page-23-11"></span><span id="page-23-10"></span><span id="page-23-6"></span><span id="page-23-5"></span><span id="page-23-0"></span>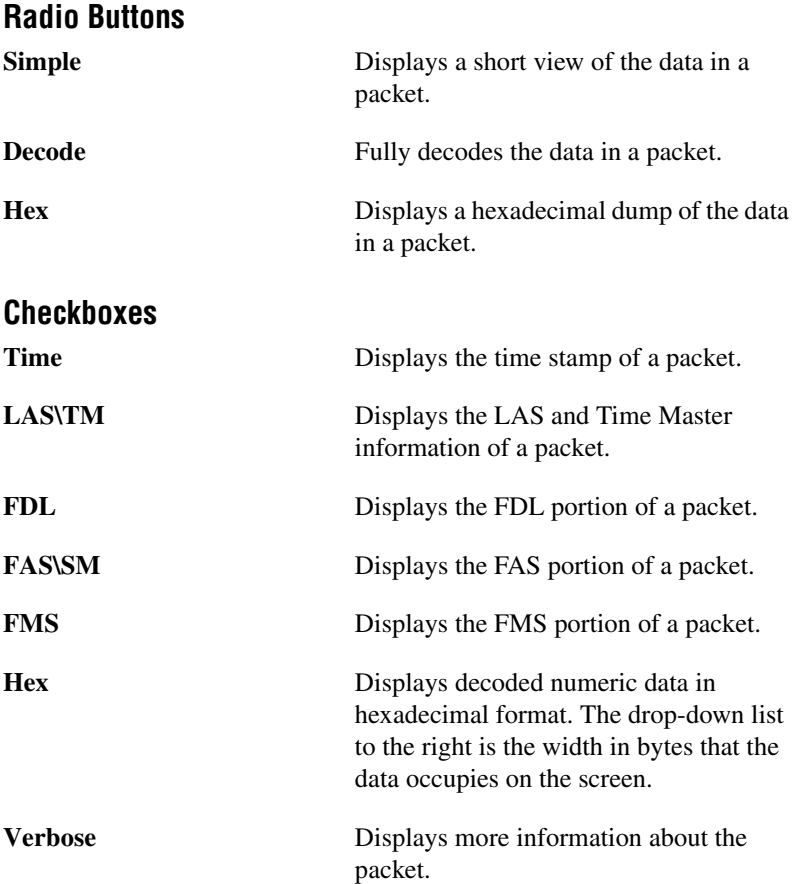

#### <span id="page-23-7"></span><span id="page-23-4"></span><span id="page-23-3"></span><span id="page-23-2"></span><span id="page-23-1"></span>**Graphic Buttons**

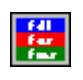

<span id="page-23-8"></span>**Horizontal Packets** displays FDL, FAS, and FMS horizontally on the screen.

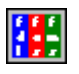

<span id="page-23-9"></span>**Vertical Packets** displays FDL, FAS, and FMS vertically, from top to bottom, on the screen.

## <span id="page-24-2"></span>**Drop-Down List**

**Time Measured** Allows you to select the time calculation to perform on the packet. The options are as follows:

> **Absolute**—Shows the absolute time relative to the start of the NI-FBUS Monitor utility.

**Idle**—Shows the idle time between packets.

**From Start**—Shows the time from the start of one packet to the start of the next packet.

**From End**—Shows the time from the end of one packet to the end of the next packet.

**Transmission**—Shows the time it took to transmit a packet.

#### <span id="page-24-0"></span>**Statistics View**

<span id="page-24-1"></span>The statistics view shows the volume of the types of fieldbus packets passed over the bus, and the bus time (or bandwidth) that these packets consume. To select this view, click the **Statistics** tab at the bottom left of the filter window, or select **Statistics View** from the **View** menu. The most useful statistics chart is the Bandwidth chart. It is a pie chart showing the relative use of bandwidth for the FMS, FAS, and FDL packets as a fraction of the whole bus time. The FMS Services chart displays the volume of the different types of services transmitted from the FMS layers of the bus devices. The FMS Services chart is a breakdown of the FMS PDU section of the Bandwidth chart. The FDL PDUs chart shows the volume of the FDL PDUs transmitted over the bus. The FDL PDUs chart is a breakdown of the FDL PDU section of the Bandwidth chart. Figur[e 3-7](#page-25-1) shows the statistics view.

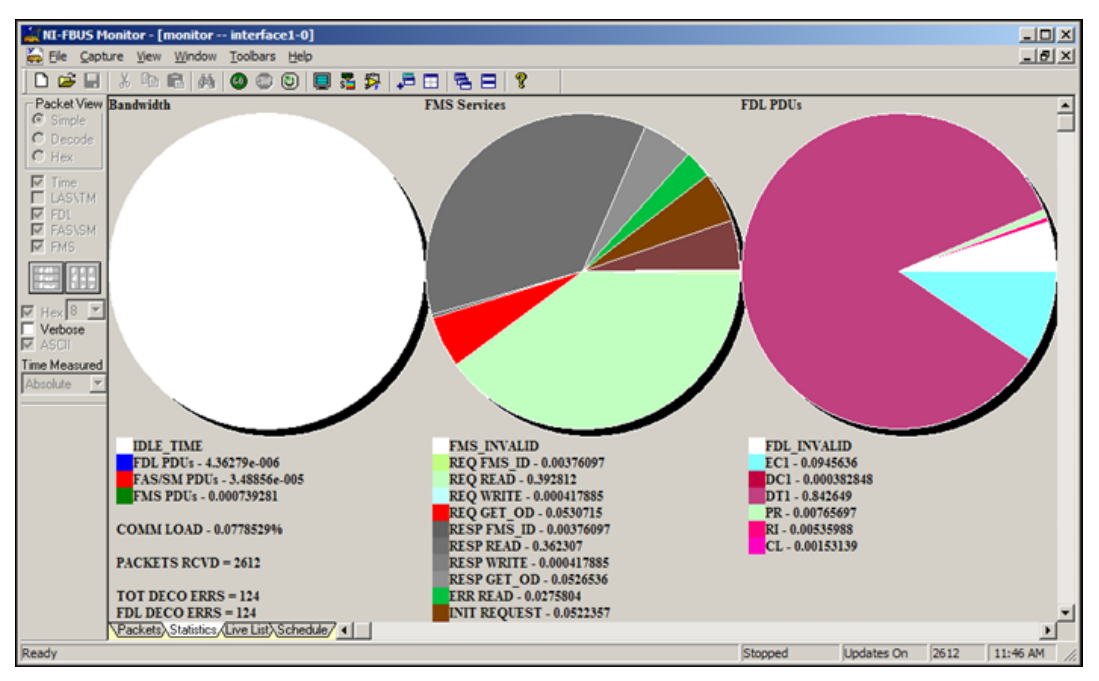

<span id="page-25-4"></span><span id="page-25-3"></span>**Figure 3-7.** Filter Window Showing Statistics View

#### <span id="page-25-1"></span><span id="page-25-0"></span>**Statistics View Toolbar**

The **Statistics View** toolbar allows you to select which graphs you would like to see. This toolbar is not visible by default. You can view this toolbar by selecting **Statistics Toolbar** from the **Toolbars** menu. Deselecting the box for a chart removes the corresponding chart from the view, and checking the box for a chart displays the chart. Figur[e 3-8](#page-25-2) shows the **Statistics View** toolbar.

| Statistics                          |  |
|-------------------------------------|--|
| <b>Statistics View</b>              |  |
| $\overline{\mathsf{v}}$ Bandwidth   |  |
| $\overline{\blacktriangledown}$ FMS |  |
| ⊽ FDL                               |  |
| $\overline{\mathsf{v}}$ Verbose     |  |

<span id="page-25-5"></span><span id="page-25-2"></span>**Figure 3-8.** Statistics View Toolbar

<span id="page-26-13"></span><span id="page-26-12"></span><span id="page-26-11"></span><span id="page-26-10"></span>Following are descriptions of the checkboxes on the **Statistics View** toolbar:

<span id="page-26-0"></span>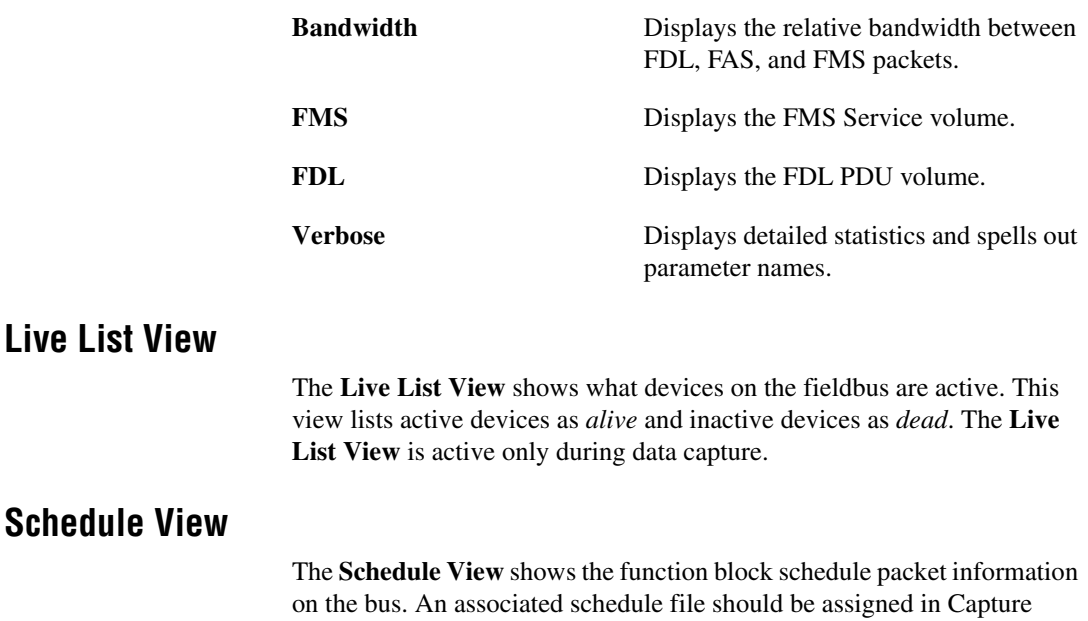

<span id="page-26-7"></span><span id="page-26-6"></span>Settings before a capture is started.

## <span id="page-26-5"></span><span id="page-26-2"></span><span id="page-26-1"></span>**Filters**

<span id="page-26-9"></span>The filter is a tool you can use interactively at capture time or after capture.

#### <span id="page-26-3"></span>**Filter Operation During Capture**

During capture the filter is valid, and the NI-FBUS Monitor discards all data not matching the filter. However, if there are multiple filter windows, the NI-FBUS Monitor checks each filter to make sure that it retains the desired data. If you make changes to the filter, the NI-FBUS Monitor instantly downloads the changes to the fieldbus, so the changes take effect immediately.

#### <span id="page-26-4"></span>**Filter Operation After Capture**

<span id="page-26-8"></span>After capture, you can filter out more undesired data (*postfilter*) by selecting only the packets you want to view. Changes to the filter forces the NI-FBUS Monitor to refilter the data, so that only the selected packets are visible. The NI-FBUS Monitor retains all of the original captured data. To refilter the data and display the desired packets, click on the packet types that you want to view again. The data filtered out during capture is not accessible. For example, after capture, you cannot recover Pass Token (PT) FDL packets if they were not enabled during capture.

#### <span id="page-27-0"></span>**Basic Filter Logic**

<span id="page-27-3"></span>A filter behaves differently depending on whether you select addresses on the **Filter by Address** tab. If no addresses are selected, the filter uses all addresses and combines the **FDL Filter** and **FMS Filter** choices, and captures the types of packets checked in those dialog boxes. If any addresses are selected on the **Filter by Address** tab, incoming packets are first screened for their address. If the address is one of the selected addresses, it is then compared to the FDL filter and the FMS filter.

Pseudocode for the filter follows:

If no addresses are selected in the **Filter by Address** tab:

Packets Captured = FDL Filter + FMS Filter

If addresses are selected in the **Filter by Address** tab:

Packets Captured = Address(es) \* (FDL Filter + FMS Filter) where + stands for *or* and \* stands for *and*.

#### <span id="page-27-1"></span>**Filter Dialog Box**

<span id="page-27-2"></span>To view the **Filter** dialog box for a filter window, right-click the mouse to bring up the **Capture** menu and select **Filter Settings**, or you can click the **Filter Settings** toolbar button. The title bar of a filter displays the name of the filter window to which it is attached. The filter appears as a dialog box with three tabs—**FDL Filter**, **FMS Filter**, and **Filter by Address**. You can open the **Filter** dialog box any time before, during, and after capture, or you can hide it from view.

The following sections describe the tabs on the **Filter** dialog box.

## <span id="page-28-3"></span><span id="page-28-0"></span>**FDL Filter Tab**

The **FDL Filter** tab filters packets at the FDL layer and lists all of the FDL PDU types for easy selection. Select the checkbox by an FDL type to capture that type of packet. The **Show Transfer Errors** checkbox enables the display of data-transfer errors. A data-transfer error can occur if a packet does not have the proper checksum attached to it, which can be caused by bus noise. The NI-FBUS Monitor displays protocol errors along with the packets. Figur[e 3-9](#page-28-1) shows the **FDL Filter** tab.

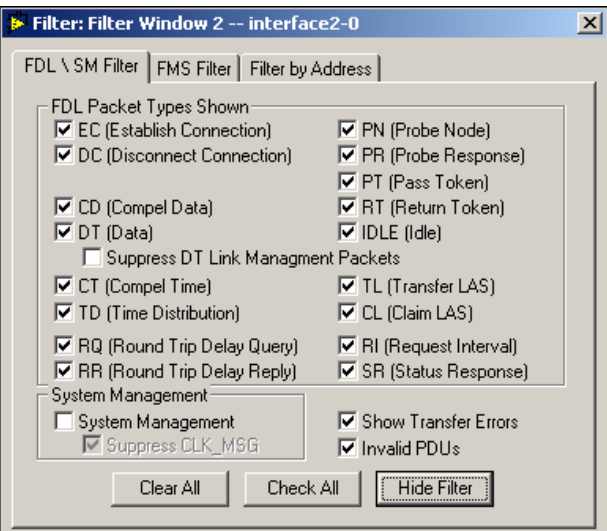

<span id="page-28-2"></span><span id="page-28-1"></span>**Figure 3-9.** FDL Filter Tab

## <span id="page-29-4"></span><span id="page-29-0"></span>**FMS Filter Tab**

The **FMS Filter** tab filters packets by FMS service and lists all the **FMS Services** available. Select the **FMS PDU Type** using the radio buttons on the left of the dialog box to view the services corresponding to that PDU type in the **FMS Services** box. Select a checkbox to enable capture of the corresponding packet type. Figure [3-10](#page-29-2) shows the **FMS Filter** tab.

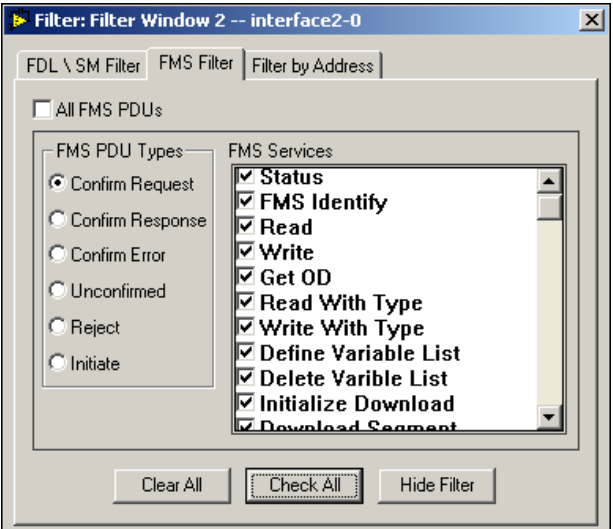

<span id="page-29-5"></span><span id="page-29-3"></span>**Figure 3-10.** FMS Filter Tab

## <span id="page-29-2"></span><span id="page-29-1"></span>**Filter by Address Tab**

The **Filter by Address** tab filters data for a specific address or addresses. The NI-FBUS Monitor detects and lists all the currently detected addresses in the **Detected Addresses** box of the **Filter by Address** tab. The NI-FBUS Monitor captures data only for the selected addresses, and no other addresses. If you want to capture data for all addresses, click the **Clear All** button to ensure that no other addresses are selected. If you want to configure the filter before capture, use the **User Defined** field to insert addresses into the address list. Select the **Hex Addresses** checkbox to view the addresses in the **Detected Addresses** box in hexadecimal format. The **User Defined** field interprets data entered as hexadecimal data. Figur[e 3-11](#page-30-2) shows the **Filter by Address** tab.

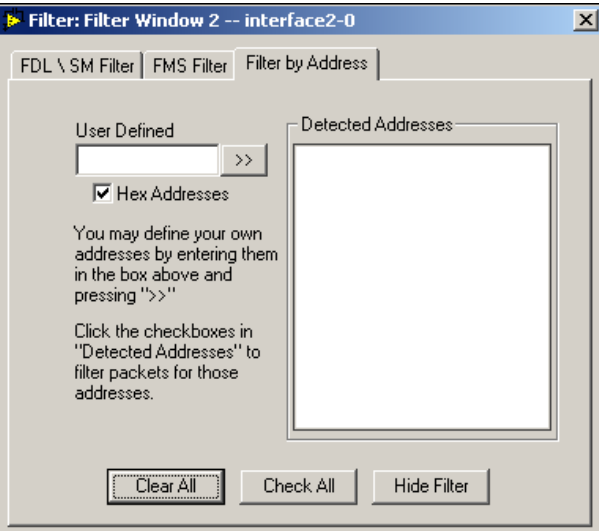

<span id="page-30-5"></span><span id="page-30-4"></span>**Figure 3-11.** Filter by Address Tab

## <span id="page-30-2"></span><span id="page-30-0"></span>**Settings Dialog Box**

This dialog box contains optional settings for capturing data, displaying data, and changing the toolbar. To bring up the **Settings** dialog box, select **Settings** from the **Capture** menu.

#### <span id="page-30-1"></span>**Capture Settings Tab**

<span id="page-30-3"></span>The **Capture Settings** tab allows you to select the board to use, and to specify what you want the NI-FBUS Monitor to do after it receives the number of packets in the **Max num of packets** field. Figur[e 3-12](#page-31-0) shows the **Capture Settings** tab.

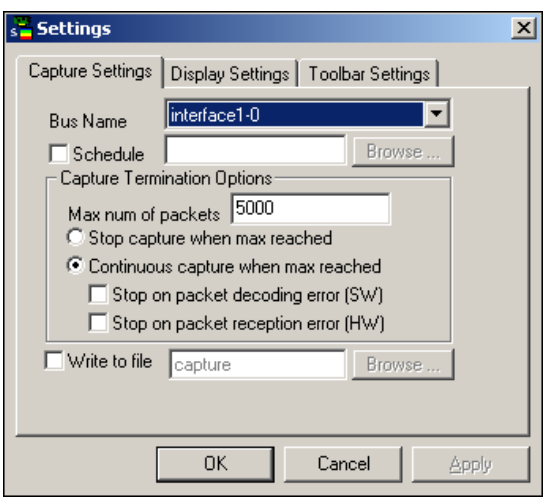

<span id="page-31-2"></span><span id="page-31-1"></span>**Figure 3-12.** Capture Settings Tab

<span id="page-31-0"></span>Following are descriptions of the options on the **Capture Settings** tab:

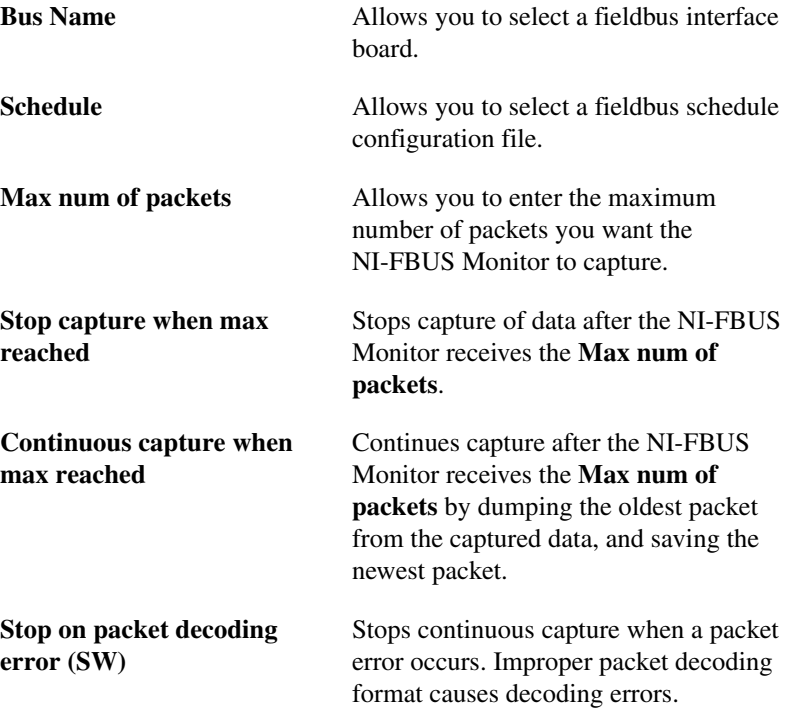

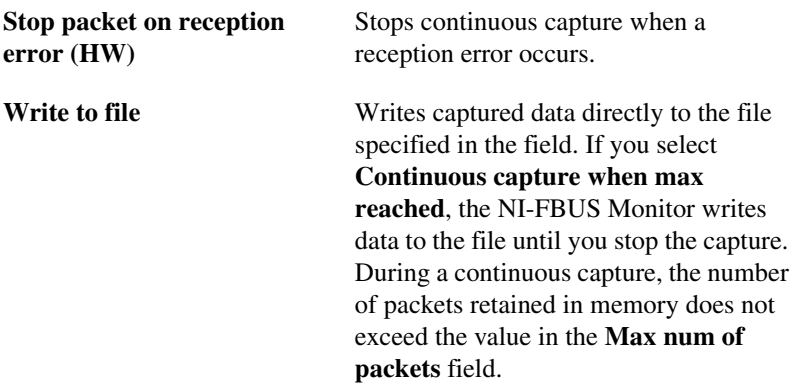

#### <span id="page-32-0"></span>**Display Settings Tab**

<span id="page-32-3"></span>The **Display Settings** tab allows you to select the colors of packet portions and the font the NI-FBUS Monitor uses to display data. To change a color, click the color next to the field name. To change the font, click the **Fonts** button. To reset the colors and fonts to the NI-FBUS Monitor defaults, click the **Default Colors** and **Default Font** buttons. Figure [3-13](#page-32-1) shows the **Display Settings** tab.

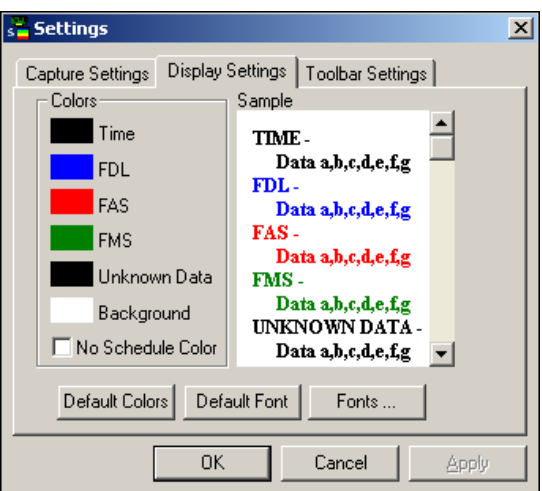

<span id="page-32-2"></span><span id="page-32-1"></span>**Figure 3-13.** Display Settings Tab

#### <span id="page-33-0"></span>**Toolbar Settings Tab**

<span id="page-33-2"></span>The **Toolbar Settings** tab allows you to select which toolbars the NI-FBUS Monitor displays. Select the **Show Tool Tips** checkbox to activate the tool tip help for most controls. To view the tips, pause your cursor over a control. Figur[e 3-14](#page-33-1) shows the **Toolbar Settings** tab.

<span id="page-33-3"></span><span id="page-33-1"></span>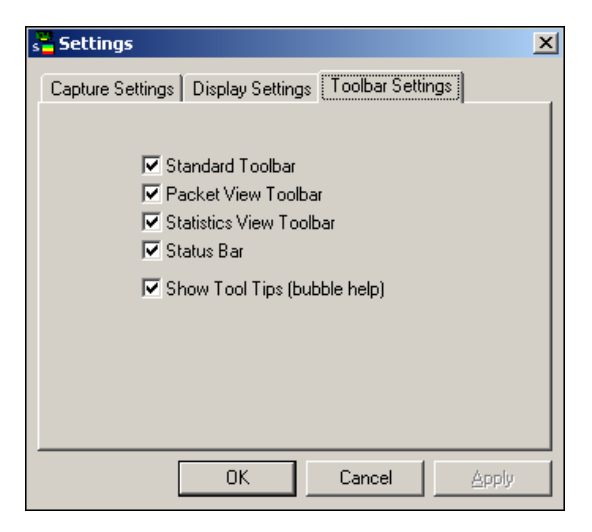

**Figure 3-14.** Toolbar Settings Tab

# <span id="page-34-4"></span><span id="page-34-0"></span>**4**

# <span id="page-34-5"></span>**How To Use the NI-FBUS Monitor**

<span id="page-34-8"></span>This chapter describes how to perform basic tasks with the NI-FBUS Monitor.

## <span id="page-34-1"></span>**Starting the NI-FBUS Monitor**

<span id="page-34-6"></span>To launch the **NI-FBUS Monitor** application, double-click the Fieldbus Monitor icon in the **Fieldbus Software** program group.

## <span id="page-34-2"></span>**Starting Capture**

To start capture, complete the following steps:

- 1. (Optional) Before starting a capture, you might want to open the filter to select specific packets to capture. To open the filter, select **Filter Settings** from the **Capture** menu or click the **Filter Settings** button on the standard toolbar. The filter appears as a dialog box that allows you to select which packets you want to capture. You do not have to configure the filter at the start of capture; you can configure the filter any time during the capture.
- 2. (Optional) To select a board to capture from, select **Capture»Settings**  and select the **Capture Settings** tab from the **Settings** dialog box.
- <span id="page-34-7"></span>3. To capture data, select **Start Capture** from the **Capture** menu or click the **Start Capture** button on the standard toolbar.

## <span id="page-34-3"></span>**Stopping Capture**

You can stop data capture in one of two ways:

- Select **Stop Capture** from the **Capture** menu or click the **Stop Capture** button on the standard toolbar.
- Select **Capture»Settings** and click the **Capture Settings** tab in the **Settings** dialog box. Click the **Stop capture when max reached** button to stop capture after the NI-FBUS Monitor receives the number of packets specified by **Max num of packets**.

## <span id="page-35-0"></span>**Saving Data**

<span id="page-35-5"></span>To save the captured data, select **Save** from the **File** menu or click the **Save Capture** button on the standard toolbar. The NI-FBUS Monitor places the saved data in the current window. During the save operation, the NI-FBUS Monitor prompts you to save all of the captured data or just the filtered data, if there was any filtering after capture.

You can save data in two formats:

- \*.mon, a binary format that the NI-FBUS Monitor can reload and refilter
- <span id="page-35-4"></span>• \*.txt, an ASCII format that text editors can load

## <span id="page-35-1"></span>**Finding Data**

To find data, select **Find Data** from the **Capture** menu or click the **Find Data** button on the standard toolbar. The **Find** dialog box, as shown in Figur[e 4-1,](#page-35-3) appears. If the NI-FBUS Monitor finds the data, it places an elliptical mark by the packet in which the data appears.

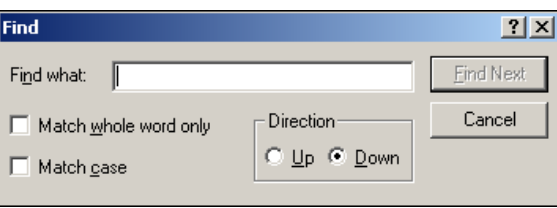

<span id="page-35-9"></span><span id="page-35-7"></span>**Figure 4-1.** Find Dialog Box

## <span id="page-35-3"></span><span id="page-35-2"></span>**Viewing Data**

<span id="page-35-6"></span>You can view data in a filter window, and switch between tabs to view all the information, or you can split the window and view all tabs simultaneously.

<span id="page-35-8"></span>To split the current Filter window into four panes, select **Window»Split Filter Window** or click the **Split Filter Window** button on the standard toolbar. The split window allows you to look at different parts of the capture at the same time. Figur[e 4-2](#page-36-1) shows an example Filter window screen split into four panes that display the data for this filter.

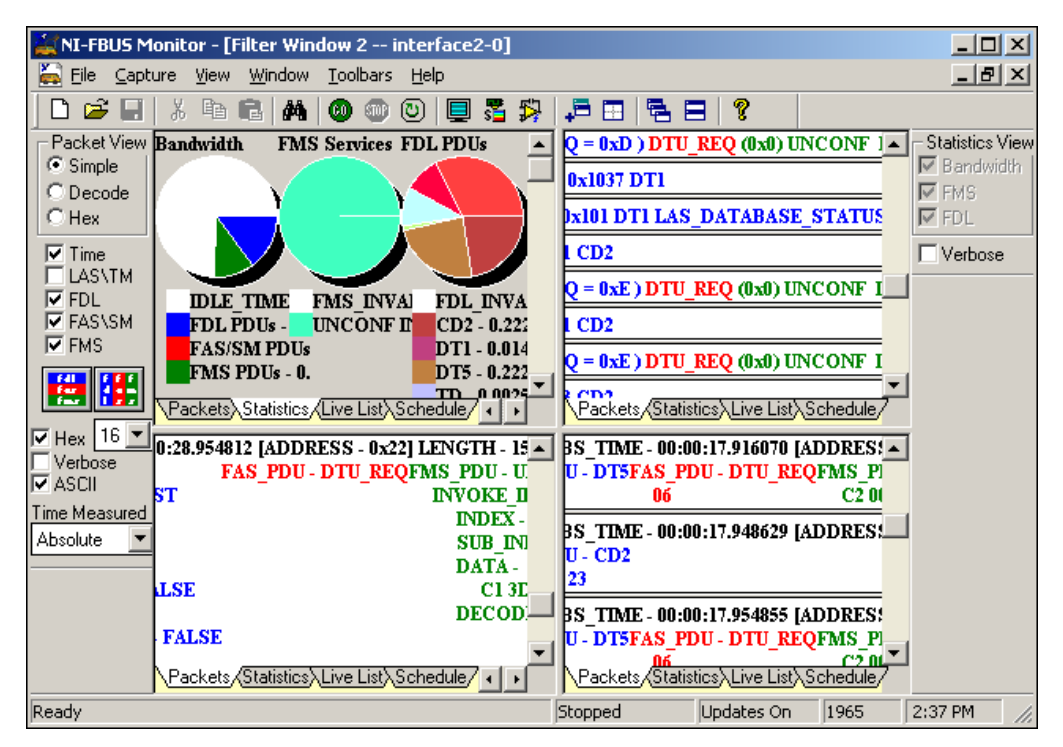

<span id="page-36-3"></span>**Figure 4-2.** Example Filter Window Session

In Figure [4-2,](#page-36-1) the upper left pane displays statistical information about the packets on the bus, and the other three panes display the packets in the simple, decode, and hex modes, respectively. The toolbar affects the currently active view, so be sure to select a view by clicking in the view area before selecting the toolbar options.

## <span id="page-36-1"></span><span id="page-36-0"></span>**Using The Simulator**

<span id="page-36-2"></span>You can use the simulator on any saved capture file (\*.mon). To use the simulator, complete the following steps:

- 1. To open the file, select **File»Open** and select a \*.mon file.
- 2. To select the simulator board, select **Capture»Settings** and select the **Capture Settings** tab from the **Settings** dialog box. Select **Simulator** from **Bus Name** drop-down list.
- 3. To run the simulator, select **Start Capture** from the **Capture** menu or click the **Start Capture** button on the standard toolbar.

<span id="page-37-5"></span>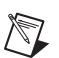

**Note** Only NI-FBUS Monitor version 4.0 or later supports the simulator.

## <span id="page-37-0"></span>**Improving Performance**

<span id="page-37-6"></span>This section contains hints for improving the performance of the NI-FBUS Monitor on systems slower than the platform recommended mentioned in the *[Recommended Minimum Platform](#page-9-6)* section of Chapter [1](#page-9-4), *[Introduction](#page-9-5)*.

#### <span id="page-37-1"></span>**Conserve Memory**

Close unnecessary applications, and set **Max num of packets** on the **Capture Settings** tab to a low value (less than 500). To see the **Capture Settings** tab, select **Capture»Settings** or click the **Capture Settings** button on the standard toolbar.

#### <span id="page-37-2"></span>**Turn Live Updates Off**

To prevent the NI-FBUS Monitor from updating its windows, deselect **Live Updates** on the **Capture menu**. On a slow computer, it can take a relatively long time (more than one second) to update the graphics in windows. During this time, you can lose many data packets. Lost packets are denoted by an asterisk (\*) before the packet in the capture.

#### <span id="page-37-3"></span>**Filter Only for Needed Data**

Pass Token (PT), Time Distribution (TD), Return Token (RT), Probe Node (PN), Probe Response (PR), and Compel Data (CD) packets occur frequently. You might not want to collect all of these, particularly the Probe Node (PN) packets.

#### <span id="page-37-4"></span>**No Split Windows**

In general, the fewer open windows the NI-FBUS Monitor has to update, the faster the NI-FBUS Monitor performs.

<span id="page-38-0"></span>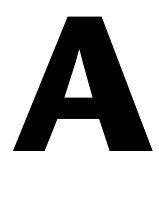

# **Pinout Information**

<span id="page-38-3"></span>This appendix contains information about the pinout of the fieldbus connectors.

One cable for your NI-FBUS interface (USB-8486, PCMCIA-FBUS or PCI-FBUS) is included in your kit. The following figures show the pinout of the fieldbus connectors so you can make your own cable if you need a longer cable than the one in your kit.

Figur[e A-1](#page-38-1) shows the fieldbus connector pinout for all of the NI-FBUS interfaces.

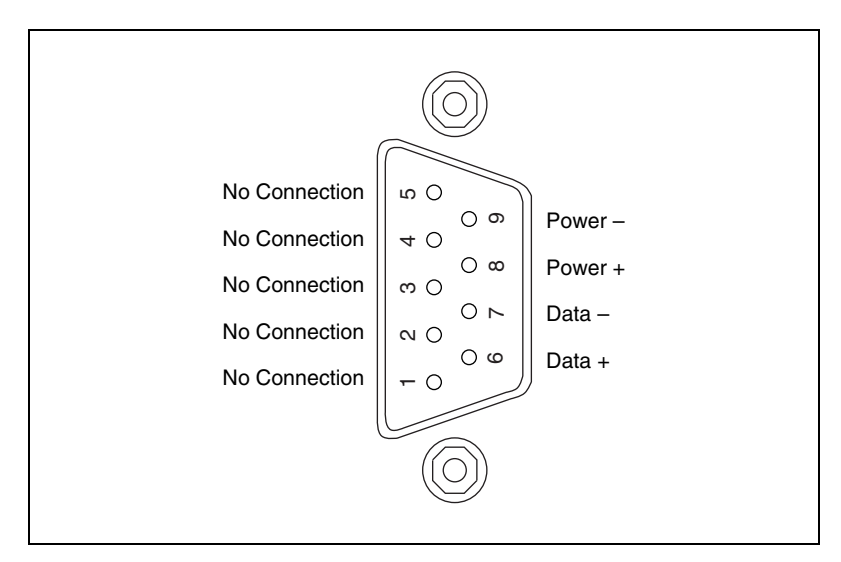

<span id="page-38-2"></span>**Figure A-1.** Fieldbus Connector Pinout

<span id="page-38-1"></span>The pinout of the fieldbus connector uses pins 6 and 7 of the J1 connector for the fieldbus signals, as specified in the *Fieldbus Standard for Use in Industrial Control Systems, Part 2, ISA-S50.02.1992*.

Figur[e A-2](#page-39-1) shows the PCMCIA-FBUS cable. An arrow on the cable points to pin 1 of the screw terminal block.

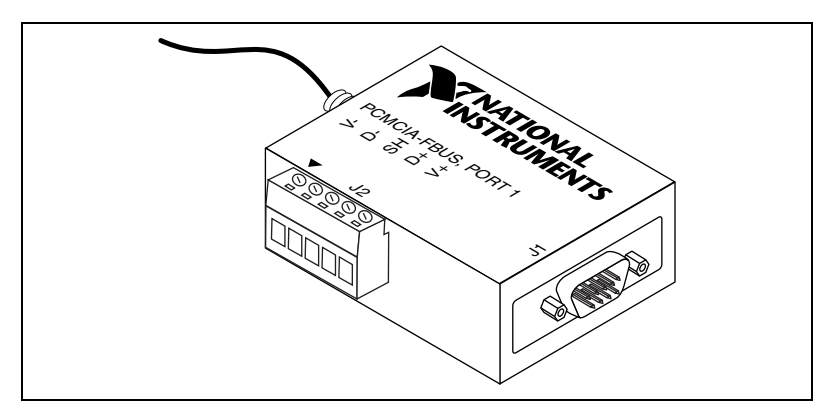

<span id="page-39-2"></span>**Figure A-2.** PCMCIA-FBUS Cable

<span id="page-39-1"></span>Figur[e A-3](#page-39-0) shows J2, the screw terminal block pinout for the PCMCIA-FBUS cable.

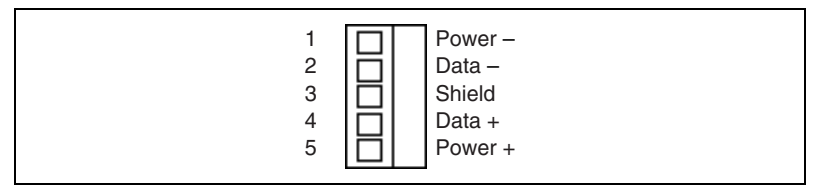

<span id="page-39-3"></span>**Figure A-3.** Screw Terminal Block Pinout

<span id="page-39-0"></span>All of the signals on the screw terminal block provide a direct connection to the 9-pin DSUB. Pins 2 and 4 of the J2 screw terminal block provide an alternate connection to the fieldbus. The screw terminal block is not a second, independent link. National Instruments provides the Power+ and Power– connections as passive connections from the DSUB to the screw terminal. The PCMCIA-FBUS itself does not supply power to or draw power from these pins.

# <span id="page-40-1"></span>**B**

# <span id="page-40-0"></span>**Technical Support and Professional Services**

<span id="page-40-3"></span>Visit the following sections of the award-winning National Instruments Web site at  $ni$ . com for technical support and professional services:

- <span id="page-40-9"></span><span id="page-40-7"></span><span id="page-40-6"></span><span id="page-40-5"></span><span id="page-40-4"></span><span id="page-40-2"></span>**Support**—Technical support at ni.com/support includes the following resources:
	- **Self-Help Technical Resources**—For answers and solutions, visit ni.com/support for software drivers and updates, a searchable KnowledgeBase, product manuals, step-by-step troubleshooting wizards, thousands of example programs, tutorials, application notes, instrument drivers, and so on. Registered users also receive access to the NI Discussion Forums at ni.com/forums. NI Applications Engineers make sure every question submitted online receives an answer.
	- **Standard Service Program Membership—This program** entitles members to direct access to NI Applications Engineers via phone and email for one-to-one technical support as well as exclusive access to on demand training modules via the Services Resource Center. NI offers complementary membership for a full year after purchase, after which you may renew to continue your benefits.

For information about other technical support options in your area, visit ni.com/services, or contact your local office at ni.com/contact.

- <span id="page-40-8"></span>• **Training and Certification**—Visit ni.com/training for self-paced training, eLearning virtual classrooms, interactive CDs, and Certification program information. You also can register for instructor-led, hands-on courses at locations around the world.
- **System Integration—If** you have time constraints, limited in-house technical resources, or other project challenges, National Instruments Alliance Partner members can help. To learn more, call your local NI office or visit ni.com/alliance.
- <span id="page-41-1"></span>• **Declaration of Conformity (DoC)**—A DoC is our claim of compliance with the Council of the European Communities using the manufacturer's declaration of conformity. This system affords the user protection for electromagnetic compatibility (EMC) and product safety. You can obtain the DoC for your product by visiting ni.com/certification.
- <span id="page-41-0"></span>• **Calibration Certificate**—If your product supports calibration, you can obtain the calibration certificate for your product at ni.com/calibration.

If you searched ni.com and could not find the answers you need, contact your local office or NI corporate headquarters. Phone numbers for our worldwide offices are listed at the front of this manual. You also can visit the Worldwide Offices section of ni.com/niglobal to access the branch office Web sites, which provide up-to-date contact information, support phone numbers, email addresses, and current events.

<span id="page-42-0"></span>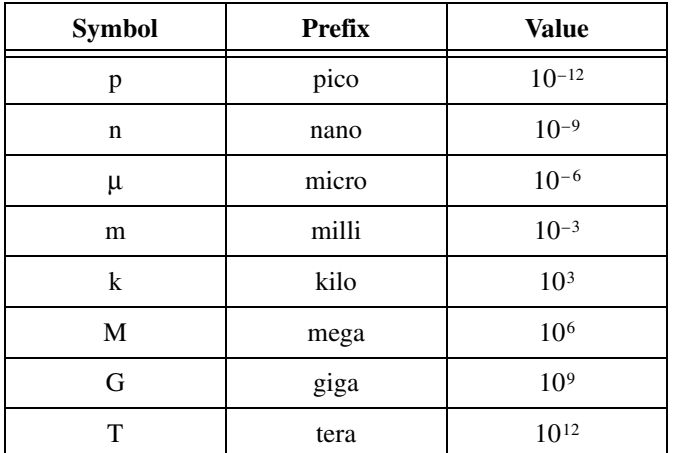

## **A**

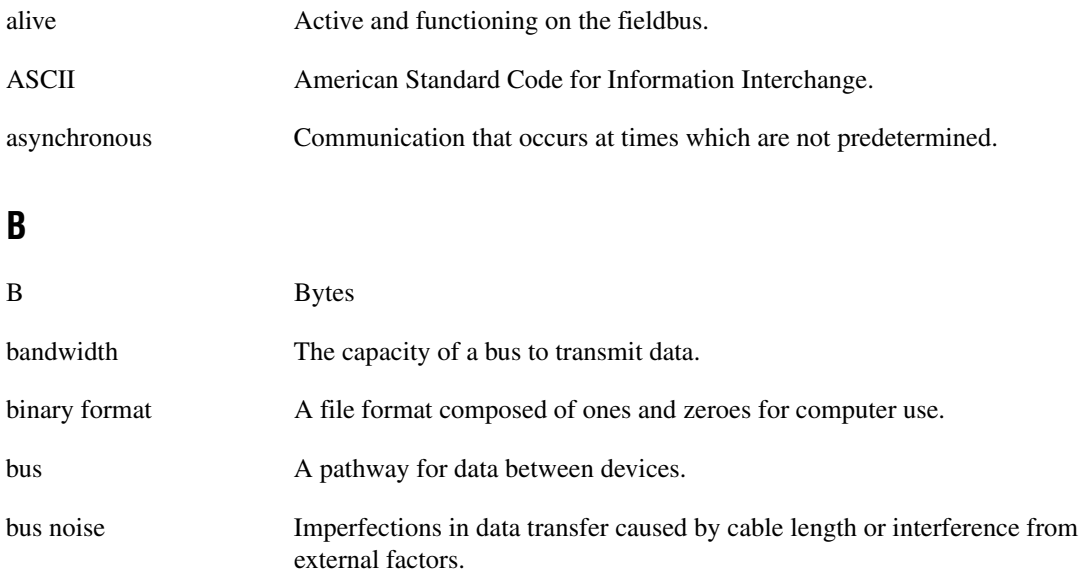

## **C**

<span id="page-43-1"></span>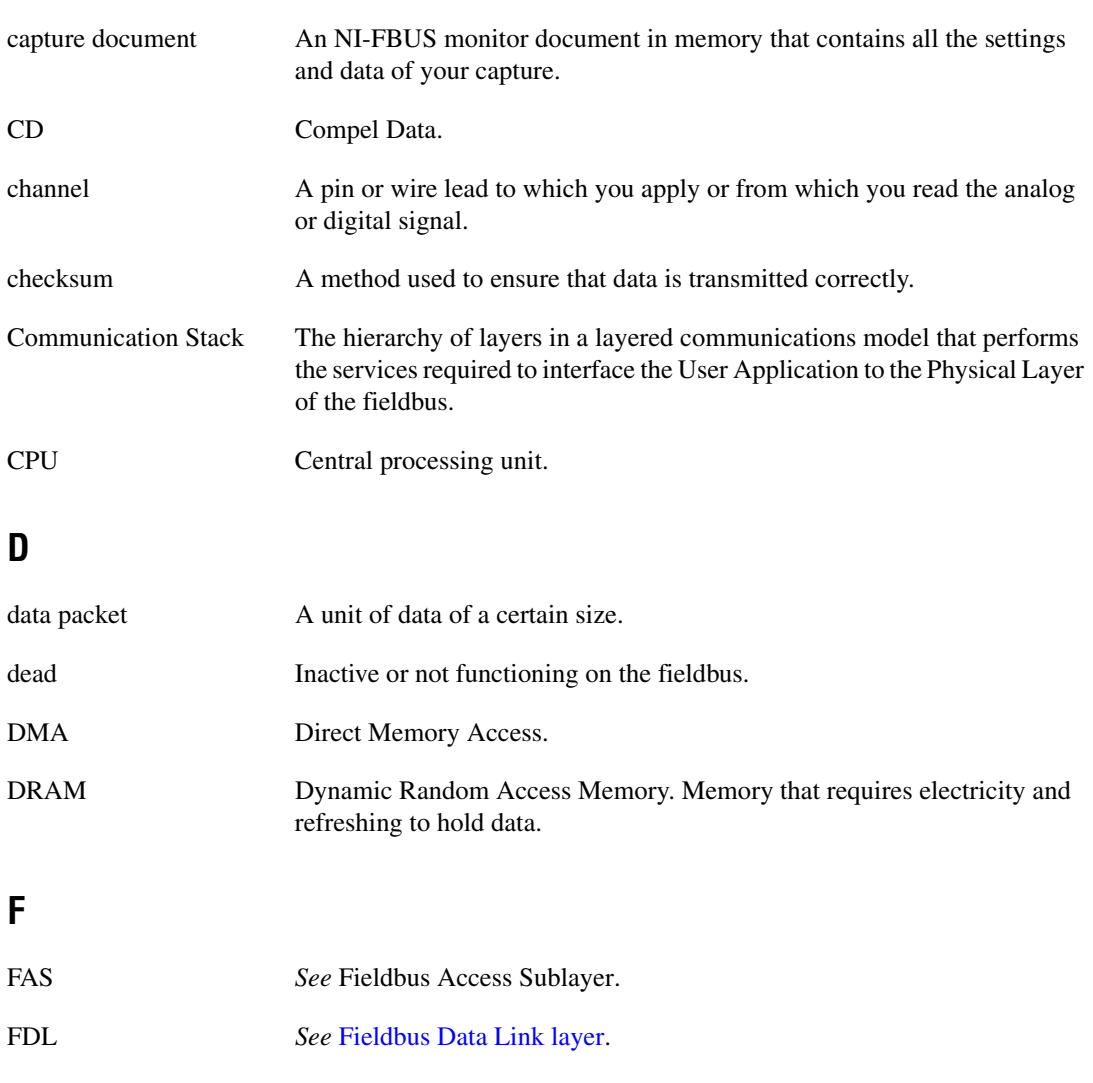

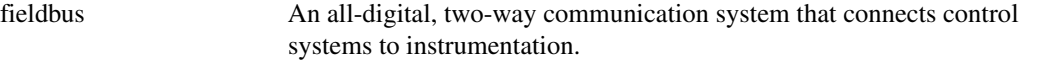

- <span id="page-43-0"></span>Fieldbus Access Sublayer The layer of the communication stack that provides an interface between the DLL and layer 7 of the OSI model. The FAS provides communication services such as client/server, publisher/subscriber, and event distribution.
- fieldbus address Location of a board or device on the fieldbus; the fieldbus node address.

<span id="page-44-2"></span><span id="page-44-1"></span><span id="page-44-0"></span>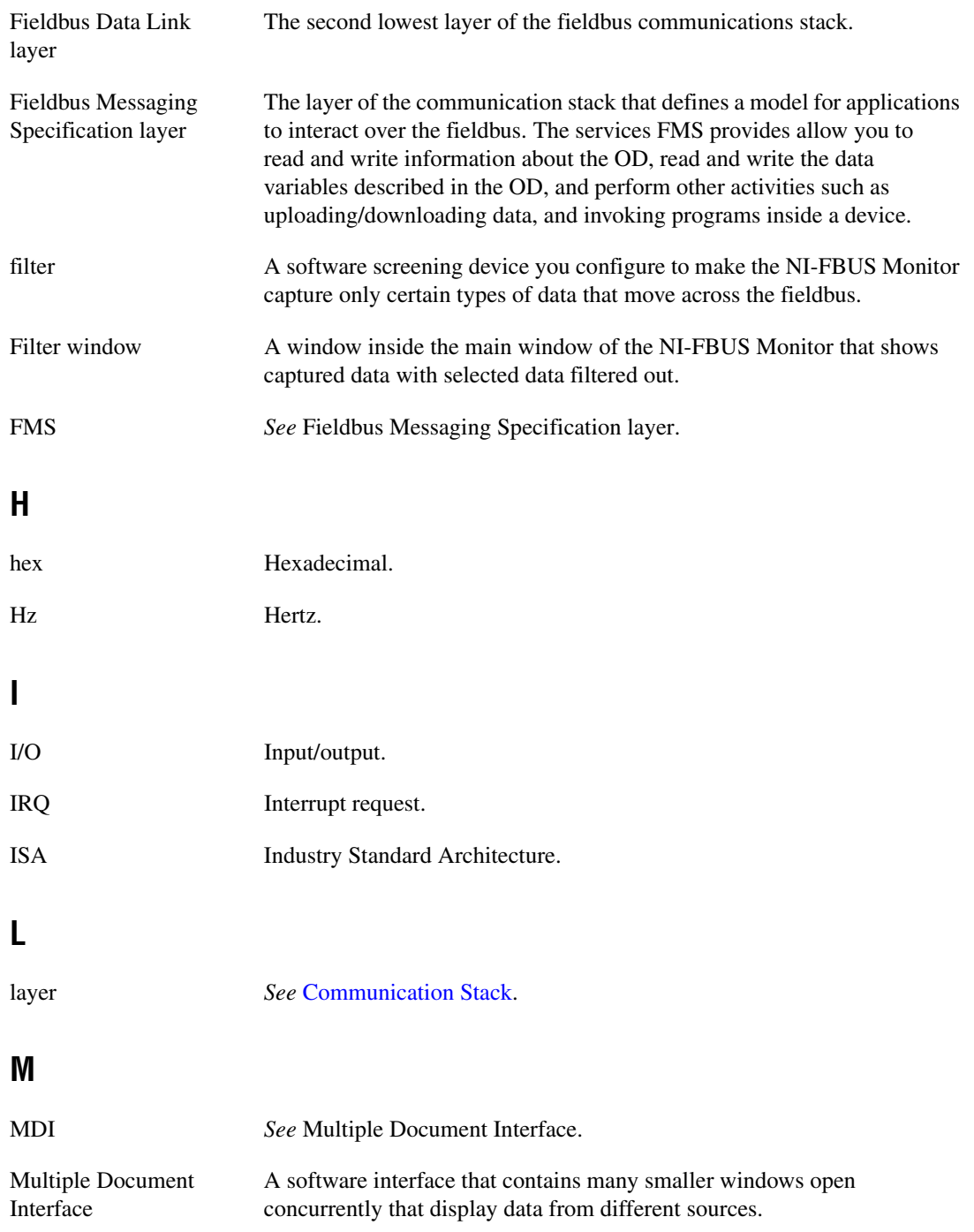

#### **P**

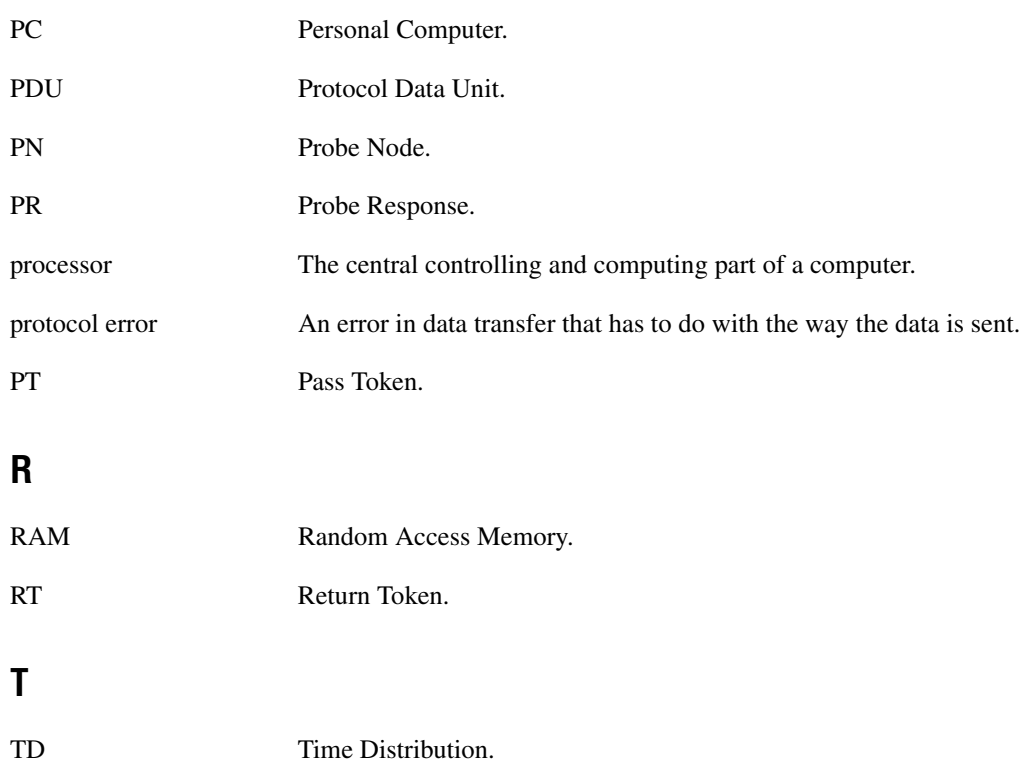

# <span id="page-46-0"></span>**Index**

## **C**

[calibration certificate \(NI resources\), B-2](#page-41-0) [capture document, 3-2](#page-13-1) [relationship to window \(figure\), 3-3](#page-14-2) capture menu [filter settings, 3-7](#page-18-1) [find data, 3-7](#page-18-2) [finding data, 4-2](#page-35-4) [hexadecimal data, 3-7](#page-18-3) [high priority updates, 3-7](#page-18-4) [live updates, 3-7](#page-18-5) [reset capture, 3-7](#page-18-6) [saving data, 4-2](#page-35-5) [scrolling live updates, 3-7](#page-18-7) [settings, 3-7](#page-18-8) [smooth live updates, 3-7](#page-18-9) [start capture, 3-7](#page-18-10) [starting capture, 4-1](#page-34-6) [stop capture, 3-7](#page-18-11) [stopping capture, 4-1](#page-34-7) [verbose data, 3-7](#page-18-12) [viewing data, 4-2](#page-35-6) capture settings tab [layout \(figure\), 3-20](#page-31-1) [options, 3-20](#page-31-2) [overview, 3-19](#page-30-3) configuration [interface port, 2-2](#page-11-3) [NI-FBUS software, 2-2](#page-11-4) [conventions used in the manual,](#page-7-2) *ix*

#### **D**

[Declaration of Conformity \(NI resources\), B-2](#page-41-1) [diagnostic tools \(NI resources\), B-1](#page-40-2) display settings tab [layout \(figure\), 3-21](#page-32-2)

[overview, 3-21](#page-32-3) documentation [conventions used in manual,](#page-7-2) *ix* [NI resources, B-1](#page-40-3) [related documentation,](#page-8-1) *x* [drivers \(NI resources\), B-1](#page-40-4)

#### **E**

[examples \(NI resources\), B-1](#page-40-5)

#### **F**

[FBUS connector pinout, A-1](#page-38-2) FDL filter tab [layout \(figure\), 3-17](#page-28-2) [overview, 3-17](#page-28-3) [fieldbus data link layer \(FDL\), 1-1](#page-9-7) [fieldbus messaging specification layer](#page-9-8)  (FMS), 1-1 [file menu options, 3-6](#page-17-2) filter by address tab [layout \(figure\), 3-19](#page-30-4) [overview, 3-18](#page-29-3) filter dialog box [description, 3-1](#page-12-4) FDL tab [overview, 3-17](#page-28-3) filter by address tab [overview, 3-18](#page-29-3) FMS tab [overview, 3-18](#page-29-4) [functional overview, 3-15](#page-26-5) [options, 3-1](#page-12-4) [overview, 3-16](#page-27-2)

filter window [description, 3-1](#page-12-5) [functional overview, 3-9](#page-20-3) [layout \(figure\), 3-9](#page-20-4) [live list view, 3-15](#page-26-6) [packet view, 3-10](#page-21-3) [packet display formats, 3-10](#page-21-4) [schedule view, 3-15](#page-26-7) [statistics view, 3-13](#page-24-1) [layout \(figure\), 3-14](#page-25-3) filters [basic logic, 3-16](#page-27-3) [filter dialog box, 3-16](#page-27-2) [filter operation after capture, 3-15](#page-26-8) [filter operation during capture, 3-15](#page-26-9) [overview, 3-15](#page-26-5) FMS filter tab [layout \(figure\), 3-18](#page-29-5) [overview, 3-18](#page-29-4)

## **H**

help [menu, 3-9](#page-20-5) [technical support, B-1](#page-40-3)

## **I**

installation [NI-FBUS hardware, 2-1](#page-10-3) [NI-FBUS software, 2-1](#page-10-4) [NI-FBUS software re-installation](#page-10-5)  (caution), 2-1 [instrument drivers \(NI resources\), B-1](#page-40-6) [interface configuration utility, 2-2](#page-11-4) [interface port, 2-2](#page-11-3) [interface port configuration, 2-2](#page-11-3)

#### **K**

[KnowledgeBase, B-1](#page-40-7)

#### **M**

main menu bar [capture menu, 3-7](#page-18-13) [file menu, 3-6](#page-17-2) [help menu, 3-9](#page-20-5) [overview, 3-6](#page-17-3) [packet menu, 3-8](#page-19-5) [statistics menu, 3-8](#page-19-6) [toolbar menu, 3-8](#page-19-7) [view menu, 3-8](#page-19-5) [window menu, 3-8](#page-19-8) main window [description, 3-1](#page-12-6) [functional overview, 3-3](#page-14-3) [layout \(figure\), 3-4](#page-15-2) [menus and standard toolbar, 3-4](#page-15-3) [monitor interface overview, 3-2](#page-13-2) [multiple document interface \(MDI\), 1-1](#page-9-9)

#### **N**

[National Instruments support and](#page-40-2)  services, B-1 NI-FBUS monitor [description, 1-1](#page-9-10) [filter dialog box, 3-1](#page-12-4) [filter window, 3-1](#page-12-5) [hardware installation, 2-1](#page-10-3) [improving performance, 4-4](#page-37-6) [interface configuration utility, 2-2](#page-11-4) [interface port configuration, 2-2](#page-11-3) [list of utility windows, 3-1](#page-12-7) [main window, 3-1](#page-12-6) [minimum platform recommended, 1-1](#page-9-11) [packet view toolbar, 3-2](#page-13-3) [procedural overview, 3-2](#page-13-2) [settings dialog box, 3-1](#page-12-8) [software installation, 2-1](#page-10-4) [software re-installation \(caution\), 2-1](#page-10-5) [standard toolbar, 3-2](#page-13-4)

[starting the monitor, 4-1](#page-34-8) [statistics view toolbar, 3-2](#page-13-5) [using the simulator, 4-3](#page-36-2) [window overview, 1-1](#page-9-12)

## **P**

packet display formats [decode, 3-11](#page-22-2) [hex, 3-11](#page-22-3) [simple, 3-11](#page-22-4) [packet menu options, 3-8](#page-19-5) packet view [filter window and data \(figure\), 3-10](#page-21-5) packet view toolbar [checkboxes, 3-12](#page-23-0) [FAS/SM button, 3-12](#page-23-1) [FDL button, 3-12](#page-23-2) [FMS button, 3-12](#page-23-3) [hex button, 3-12](#page-23-4) [LAS/TM button, 3-12](#page-23-5) [time button, 3-12](#page-23-6) [verbose button, 3-12](#page-23-7) [description, 3-2](#page-13-3) [drop-down list options, 3-13](#page-24-2) [functional overview, 3-11](#page-22-5) graphic buttons [horizontal packets button, 3-12](#page-23-8) [vertical packets button, 3-12](#page-23-9) [layout \(figure\), 3-11](#page-22-6) [radio buttons, 3-12](#page-23-10) [decode button, 3-12](#page-23-11) [hex button, 3-12](#page-23-12) [simple button, 3-12](#page-23-13) [PCMCIA-FBUS cable, A-2](#page-39-2) [pinout information, A-1](#page-38-3) [programming examples \(NI resources\), B-1](#page-40-5)

#### **R**

[related documentation,](#page-8-1) *x*

#### **S**

[screw terminal block pinout, A-2](#page-39-3) settings dialog box [capture settings tab, 3-19](#page-30-3) [description, 3-1](#page-12-8) [display settings tab, 3-21](#page-32-3) [functional overview, 3-19](#page-30-5) [options, 3-1](#page-12-8) [overview, 3-19](#page-30-5) [toolbar settings tab, 3-22](#page-33-2) [simulator, 4-3](#page-36-2) [single filter, 3-2](#page-13-6) [software \(NI resources\), B-1](#page-40-4) split filter window [button, 4-2](#page-35-7) [capture menu, 4-2](#page-35-8) [example view \(figure\), 4-3](#page-36-3) standard toolbar [add filter window button, 3-6](#page-17-4) [button functions, 3-5](#page-16-2) [capture settings button, 3-5](#page-16-3) [cascade window button, 3-6](#page-17-5) [copy button, 3-5](#page-16-4) [cut button, 3-5](#page-16-5) [description, 3-2](#page-13-4) [filter settings button, 3-6](#page-17-6) [find data button, 3-5](#page-16-6) [find data dialog box \(figure\), 4-2](#page-35-9) [help button, 3-6](#page-17-7) [layout \(figure\), 3-5](#page-16-7) [live updates off button, 3-5](#page-16-8) [new capture button, 3-5](#page-16-9) [open capture button, 3-5](#page-16-10) [paste button, 3-5](#page-16-11) [reset capture button, 3-5](#page-16-12) [save capture button, 3-5](#page-16-13) [split filter window button, 3-6,](#page-17-8) [4-2](#page-35-7) [start capture button, 3-5](#page-16-14) [stop capture button, 3-5](#page-16-15) [tile window button, 3-6](#page-17-9)

statistics menu [live list view, 3-8](#page-19-9) [options, 3-8](#page-19-6) statistics view toolbar checkboxes [bandwidth, 3-15](#page-26-10) [FDL, 3-15](#page-26-11) [FMS, 3-15](#page-26-12) [verbose, 3-15](#page-26-13) [description, 3-2](#page-13-5) [functional overview, 3-14](#page-25-4) [layout \(figure\), 3-14](#page-25-5) [support, technical, B-1](#page-40-3)

## **T**

[technical support, B-1](#page-40-3) toolbar menu [options, 3-8](#page-19-7) [packet, 3-9](#page-20-6) [standard, 3-8](#page-19-10) [statistics, 3-9](#page-20-7) [status bar, 3-9](#page-20-8) toolbar settings tab [layout \(figure\), 3-22](#page-33-3) [overview, 3-22](#page-33-2) [training and certification \(NI resources\), B-1](#page-40-8) [troubleshooting \(NI resources\), B-1](#page-40-9)

#### **V**

[view menu options, 3-8](#page-19-5)

#### **W**

[Web resources, B-1](#page-40-3) window menu [add filter window, 3-8](#page-19-11) [arrange icons, 3-8](#page-19-12) [cascade, 3-8](#page-19-13) [options, 3-8](#page-19-8) [split filter window, 3-8,](#page-19-14) [4-2](#page-35-8) [tile, 3-8](#page-19-15) [window list, 3-8](#page-19-16)